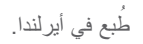

www.dell.com | support.dell.com

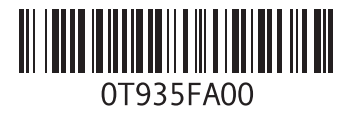

**سرهف**

**ن** ناقل التوسعة **[49](#page-13-0)** نسخ احتياطية إنشاء **[21](#page-41-0)**

#### **A**

**[41](#page-21-0)** AutoTech

#### **D**

**[40](#page-22-0)** DellConnect **[31](#page-31-0)** Dell Diagnostics

#### **H**

HDMI الشاشة **[6](#page-56-0)** موقع فتحة التوصيل **[19](#page-43-0)**

#### **I**

ISP

مزود خدمة اإلنترنت **[11](#page-51-0)**

#### **M**

**[11](#page-51-0)** Microsoft™ Windows Vista®

#### **U**

USB 2.0

فتحات التوصيل األمامية **[16](#page-46-0)** فتحات التوصيل الخلفية **[19](#page-43-0)**

#### **W**

Windows Vista® إعادة التثبيت **[38](#page-24-0)** اإلعداد **[11](#page-51-0)** معالج توافق البرامج **[26](#page-36-0)** Windows، إعادة تثبيت **[34](#page-28-0)**

**[1](#page-45-0)** فتحة توصيل الطاقة **7** فتحة توصيل المبكر وفون 15

قائمة التدقيق التشخيصية **[43](#page-19-0) <sup>ق</sup>** فتحة توصيل الميكروفون **[5](#page-47-0)** قارئ **[1](#page-46-0)6** Memory Stick قا*رئ* البطاقات [16](#page-46-0)<br>قارئ بطاقات 16 SD<br>قارئ بطاقات 16 SDHC قار ع الطاقات **16** xD-Picture Card قارئ بطاقات الوسائط **[16](#page-46-0)**<br>قارئ بطاقة الوسائط المتعددة **1[6](#page-46-0)**<br>مجموعة الرقاقات **[49](#page-13-0)** 

النوع **[48](#page-14-0)** محرك القرص الصلب **[2](#page-34-0)** مركز الدعم بشركة Del **8**

**3** مستكشف أعطال األجهزة ومصلحها **[1](#page-31-0)** مشكلات الأجهزة<br>التشخيص **[31](#page-31-0) 2** مشكالت البرمجيات **[5](#page-37-0)** مشكلات الذاكرة<br>الحل **[24](#page-38-0) 2** مشكالت الطاقة، حل **[3](#page-39-0)** مصباح نشاط القرص الصلب **[1](#page-47-0)5**<br>منفذ كبل الحماية **[17](#page-45-0)** مواقع الدعم **[4](#page-22-0)** على مستوى العالم **0 [1](#page-44-0) 8** ، **1** موصل 1394 IEEE **[5](#page-47-0)** موصلات الحانب الأمامي 14 موقع الدعم لشركة Delll **[46](#page-16-0)** موصالت الجانب األمامي **[4](#page-48-0)**

فهرس

دعم البطاقة **[48](#page-14-0)** Dell Technology دليل لمزيد من المعلومات **[45](#page-17-0)**

> **ر** رسائل النظام **[29](#page-33-0) ز** زر اإلخراج **[15](#page-47-0)** زر ومصباح الطاقة **[15](#page-47-0)**

#### **س**

سرعة الشبكة االختبار **[22](#page-40-0)** سماعة الرأس فتحة التوصيل األمامية **[15](#page-47-0)**

#### **ش**

شحن المنتجات لإلرجاع أو اإلصالح **[42](#page-20-0)**

#### **ع**

عناوين البريد اإللكتروني للدعم الفني **[41](#page-21-0)** عناوين بريد الدعم **[41](#page-21-0)**

#### **ف**

فتحات توصيل لوحة النظام **[51](#page-11-0)** فتحة توصيل PDIF/S **[19](#page-43-0)** فتحة توصيل الخط الداخل **[15](#page-47-0)** فتحة توصيل الشبكة الموقع **[18](#page-44-0)** فتحة توصيل الصوت البصري **[19](#page-43-0)** S/PDIF توصيل

الطاقة

الترشيد المشكالت، الحل المصادر، إيجاد المزيد المعالج المنتجات المعلومات والشراء

المواصفات

#### **ب**

برامج التشغيل والتنزيالت برنامج Dell الستعادة النسخة األصلية للبيانات Factory Image Restore بطاقة الوسائط المتعددة

#### **ت**

ترشيد الطاقة تسجيل الدخول على FTP، بدون اسم دخول

تعليمات الحصول على الدعم والمساعدة توصيل الشبكة التصليح توصيل الشبكة الالسلكية **ح** حالة الطلب حل المشكالت **خ** خدمة العمالء خصائص البرامج خيارات إعادة تثبيت النظام **د**

درجة الحرارة نطاقات التشغيل والتخزين

**فهرس**

**ا** أقراص DVD، تشغيل وإنشاء إرجاع الضمان إعادة تثبيت Windows إمكانات الكمبيوتر إيجاد المزيد من المعلومات اتصال اإلنترنت استعادة النسخة األصلية للبيانات استعادة النظام األقراص المضغوطة، التشغيل واإلنشاء االتصال بشركة االتصال بشركة Dell عبر اإلنترنت البيانات، النسخ االحتياطي

<span id="page-6-0"></span>التخصيص إعدادات الطاقة سطح المكتب التوصيل إلى اإلنترنت استخدام االتصال الهاتفي الشاشات عبر DSL عبر الشبكة المحلية النطاق الالسلكية WLAN كبل الشبكة االختياري الدعم الفني الذاكرة الحد األدنى واألقصى

<span id="page-7-0"></span>تسري المعلومات المحتواه في هذا المستند أيضـاً على المنتجات المدرجة باألسفل:

- Studio •
- Studio 540 •
- Studio 540n •

#### **إشعار منتج Macrovision**

يشتمل هذا المنتج على تقنية لحماية حقوق النسخ، وهي محمية بموجب براءات االختراع وغيرها من حقوق الملكية الفكرية في الولايات المتحدة الأمر بكبة المملوكة لشركة Macrovision وغيرها من مالكي الحقوق. ال يمكن استخدام هذه التقنية إال بموجب تصريح من شركة Corporation Macrovision، كما أنها مصممة خصيصاً للاستخدام المنزلي وحالات العرض المحدود األخرى ما لم تصرح شركة Macrovision بغير ذلك. تُعتبر الهندسة العكسية أو التفكيك من الأعمال المحظورة.

المواصفات

**بيئة الكمبيوتر**

| -15.2 إلى 10,668 متر     | التخزين          |
|--------------------------|------------------|
| (~50 إلى 35.000 قدم)     |                  |
| G2 أو أقل كما هو محدد في | مستوى المواد     |
| ISA-S71.04-1985          | الملوثة المحمولة |
|                          | جو ً ا           |

<span id="page-9-0"></span>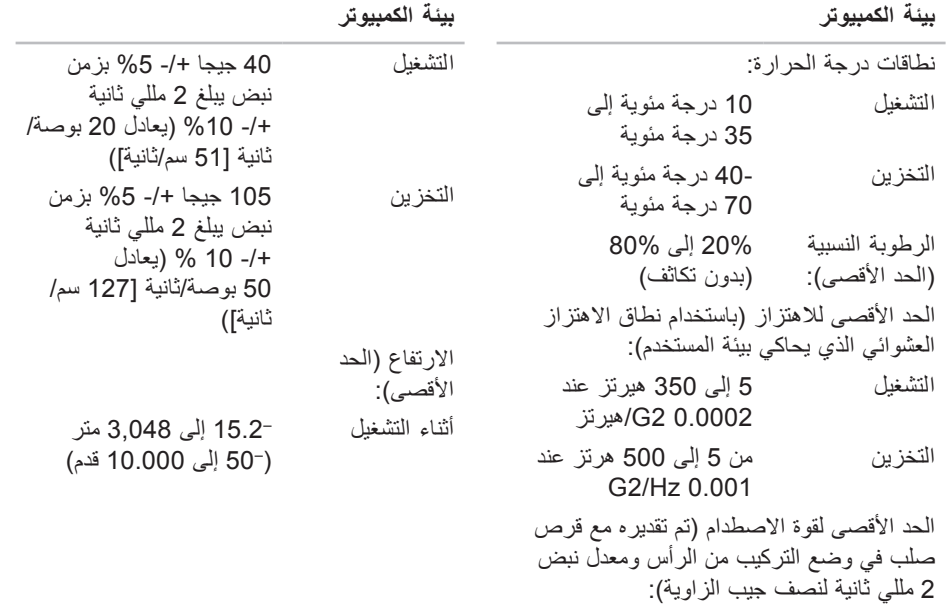

#### المواصفا*ت*

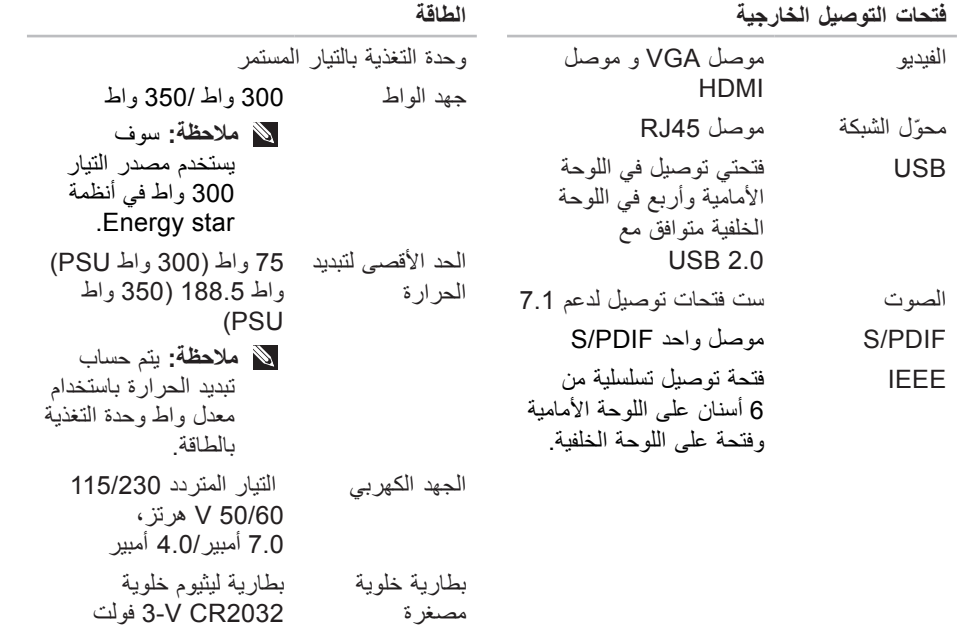

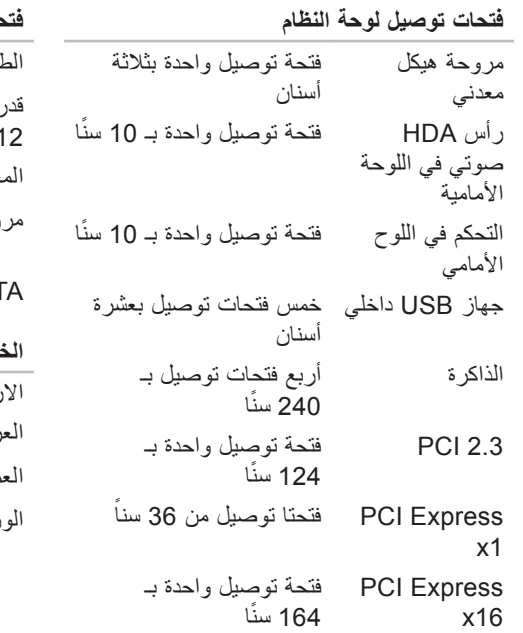

<span id="page-11-0"></span>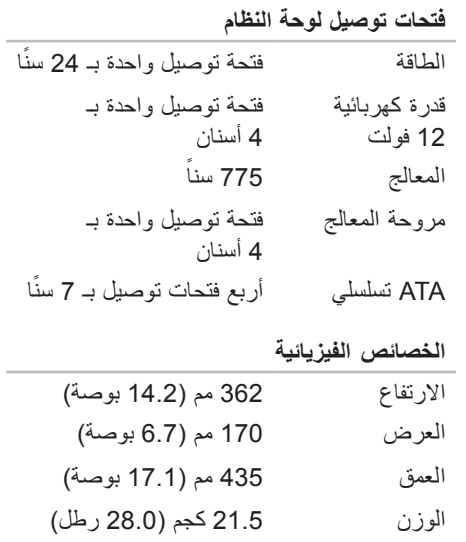

#### المواصفا*ت*

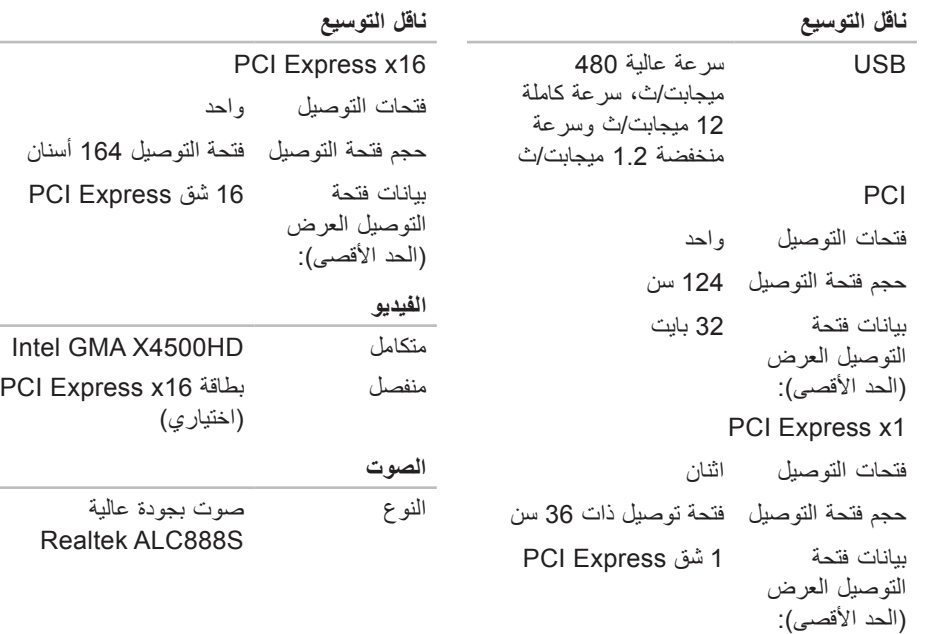

 $\sim$ 

 $\sim$ 

<span id="page-13-0"></span>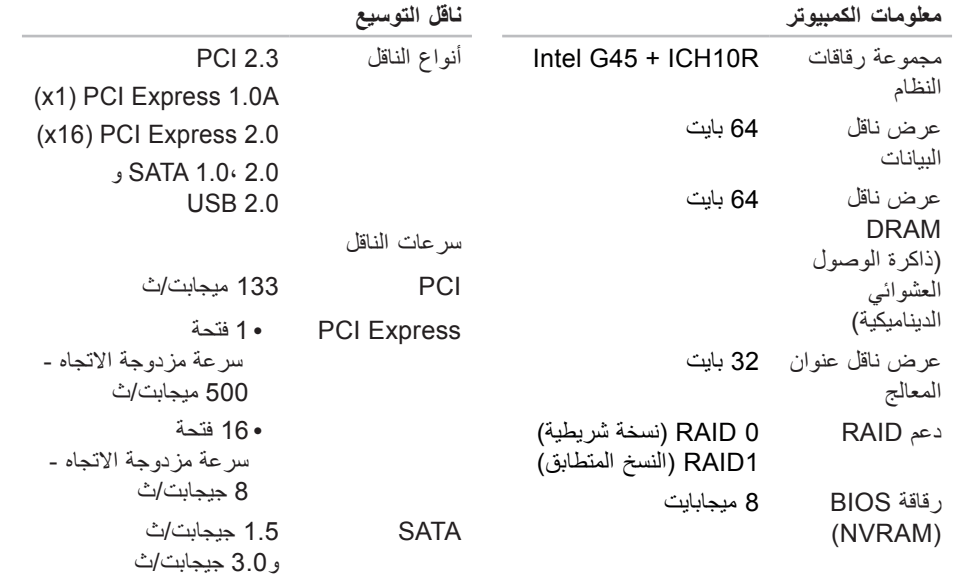

المو اصفات

<span id="page-14-0"></span>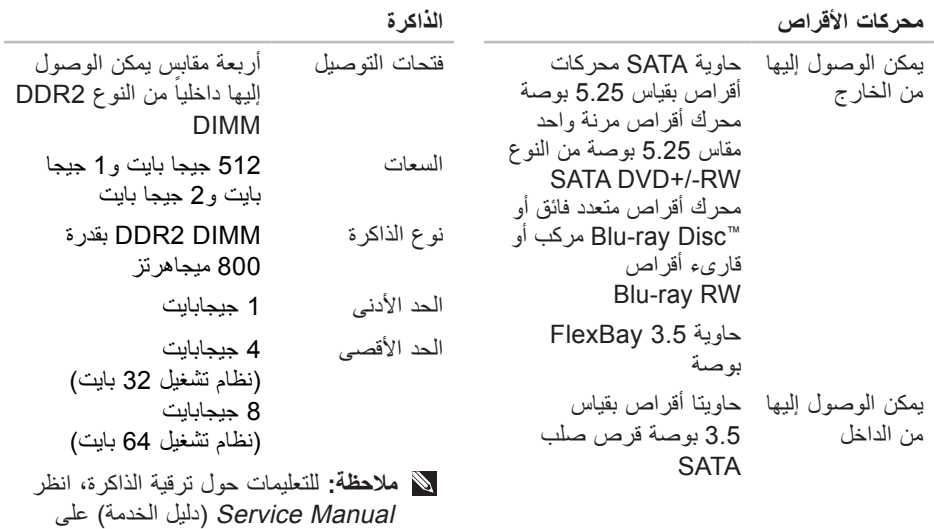

موقع الدعم Support Dell اإللكتروني

.**support.dell.com**

#### **موديل الكمبيوتر**

<span id="page-15-1"></span>Studio 540

يقدم هذا القسم معلومات قد تكون في حاجة إليها عند اإلعداد وتحديث برامج التشغيل وترقية جهاز الكمبيوتر لديك.

**مالحظة:** قد تختلف العروض على حسب المنطقة. لالطالع على مزيد من المعلومات حول تهيئة الكمبيوتر، انقر فوق **Start**( ابدأ( ← **Support and Help**( التعليمات والدعم( ثم حدد خيار عرض المعلومات المتعلقة بالكمبيوتر.

<span id="page-15-0"></span>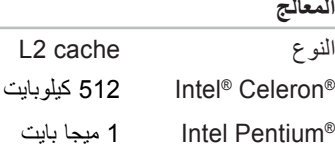

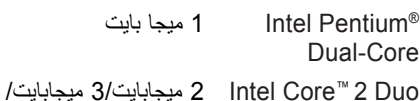

- 4 ميجابايت/6 ميجابايت
- /ميجابايت 8/ميجابايت 6 Intel Core 2 Quad 12 ميجابايت

الاطلاع على المزيد من المعلومات والموارد

<span id="page-16-0"></span>**إذا أردت: انظر:** ابحث عن أفضل معلومات ممارسات لألمان لجهازك. راجع معلومات الضمان والشروط والبنود )الواليات المتحدة فقط) وتعليمات الأمان والمعلومات التنظيمية ومعلومات الهندسة البشرية واتفاقية ترخيص المستخدم النهائي. قبل أن تبدأ العمل بداخل الكمبيوتر، يرجى قراءة تعليمات الأمان الواردة مع الكمبيوتر . لابجاد معلومات إضافية حول أفضل ممارسات السالمة، انظر انظر الصفحة الرئيسية لقسم Regulatory Compliances علي الموقع .**www.dell/regulatory\_compliance** ابحث عن رقم الصيانة وكود خدمة Express Service - يتعين عليك استخدام رقم الصيانة لتعريف جهاز الكمبيوتر الخاص بك على الموقع **com.dell.support** أو لالتصال بالدعم الفني. أعلى الكمبيوتر. ابحث عن برامج التشغيل والتنزيالت. الوصول إلى الدعم الفني ودعم المنتج. افحص حالة الطلب لعمليات الشراء الجديدة. ابحث عن الحلول واإلجابات لألسئلة الشائعة. حدد موقع المعلومات آلخر التحديثات حول التغيرات الفنية لجهازك أو مواد المرجع الفني المتقدمة للفنيين أو المستخدمين ذوي الخبرة. موقع Dell اإللكتروني للدعم .**support.dell.com**

**االطالع على المزيد من المعلومات والموارد**

<span id="page-17-0"></span>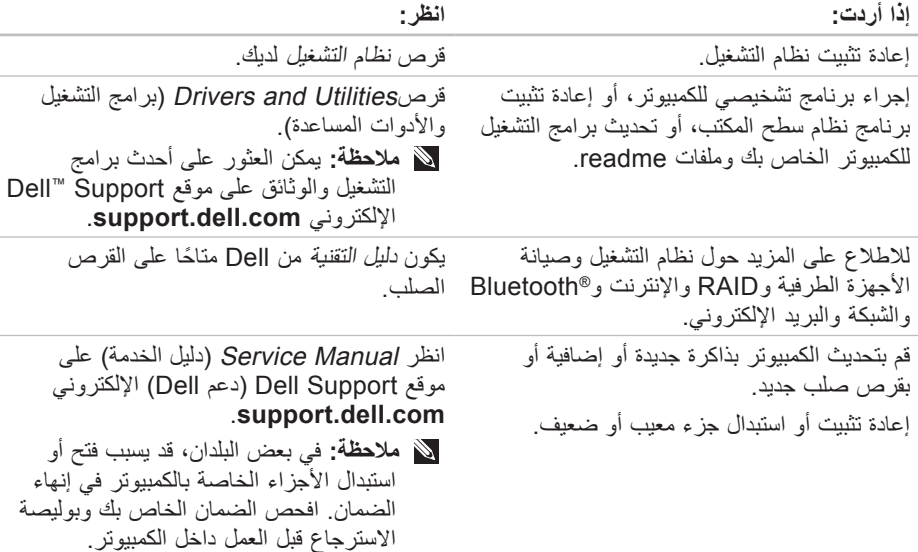

الوصول إل*ي* التعليمات

 •هل أنت متصل بشبكة؟ نعم/ال •الشبكة واإلصدار ومحول الشبكة: •البرامج واإلصدارات:

راجع وثائق نظام التشغيل للتعرف على محتويات الملفات الخاصة ببدء تشغيل النظام. إذا كان الكمبيوتر ً متصال بطابعة، قم بطباعة كل ملف منها. كما يمكنك تدوين محتويات كل ملف قبل إجراء االتصال.

- •رسالة الخطأ، أو كود التنبيه الصوتي، أو كود التشخيص:
- •وصف للمشكلة والخطوات التي قمت بتنفيذها الكتشاف وإصالح العطل:

#### <span id="page-18-1"></span>**التصال بشركة Dell**

للعمالء داخل الواليات المتحدة األمريكية، يرجى االتصال برقم

.)800-999-3355( 800-WWW-DELL

**مالحظة:** إذا كان لديك اتصال نشط باإلنترنت، فيمكنك العثور على معلومات االتصال على فاتورة الشراء أو إيصال الشحن أو الفاتورة أو كتالوج منتج Dell.

<span id="page-18-0"></span>توفر Dell العديد من خيارات الخدمة والدعم القائمة<br>على التليفون والإنترنت<sub>.</sub> وتختلف حالة التوافر وفقاً للدولة والمنتج، وقد ال تكون بعض الخدمات متاحة في منطقتك.

لالتصال بشركة Dell بشأن المبيعات أو الدعم الفني أو مشكالت خدمة العمالء:

**.1** قم بزيارة الموقع **com.dell.support**.

- **.2** تحقق من دولتك أو منطقتك في القائمة المنسدلة أسفل **Choose A Country/Region** الصفحة.
	- **.3** انقر فوق **Us Contact** لالتصال بنا على الجانب الأيسر من الصفحة.
- 4. حدد الخدمة الملائمة أو رابط الدعم وفقاً لاحتياجك<sub>.</sub>
	- **.5** اختر طريقة االتصال بشركة Dell المالئمة لك.

<span id="page-19-0"></span>الوصول إلى التعلي*م*ات

الكمبيوتر. قد يُطلب منك تنفيذ بعض األوامر على لوحة المفاتيح، أو إعداد معلومات تفصيلية أثناء العمليات، أو تجربة خطوات أخرى إلصالح العطل ال تتم إال على الكمبيوتر نفسه. تأكد من وجود وثائق الكمبيوتر في متناول يدك. **ائمة تدقيق التشخيص** •االسم: •التاريخ: •العنوان: •رقم الهاتف: •عالمة الصيانة )شريط كودي يوجد على ظهر أو أسفل الكمبيوتر ): •كود خدمة Service Express السريعة: •رقم تفويض إرجاع المواد )إذا ما تم الحصول عليه من الفني المختص بالدعم في شركة Dell): •نظام التشغيل وإصداره: •األجهزة: •بطاقات التمديد:

**.6** قم بتغليف المعدات التي ستقوم بإرجاعها باستخدام مواد التغليف الأصلية (أو مواد مشابهة لمها). **.7** سوف يكون عليك دفع مصاريف الشحن. سوف تقع عليك مسئولية تأمين أي منتج يتم إرجاعه، كما تتحمل أية مخاطر لفقدان المنتج أثناء إرجاعه لشركة Dell. ال يُسمح باستالم الطرود التي يتم إرسالها بنظام الدفع عند التسليم (C.O.D). **.8** الطرود التي ال تلتزم بأي من الشروط السابقة لن ُقبل في مركز االستالم الخاص بشركة Dell، كما ت سيتم إرجاعها لك.

<span id="page-19-2"></span><span id="page-19-1"></span>**بل أن تتصل**

**مالحظة:** يجب أن يكون كود خدمة Express Service السريعة جاهزاً لديك عندما تقوم باالتصال. يساعد هذا الكود نظام الهاتف في خدمة الدعم اآللي، ليقوم بتوجيه اتصالك بصورة أكثر فعالية. قد تطلب منك أيضاً علامة الصيانة )الواقعة على ظهر أو أسفل الكمبيوتر(.

تذكر أن تقوم باستكمال قائمة تدقيق التشخيص التالية. قم بتشغيل الجهاز إن أمكن قبل االتصال بشركة Dell للمساعدة كما يجب إجراء االتصال من هاتف قريب من

الوصول إل*ي* التعليمات

إذا ما كان لديك أية مشكلة في طلب المنتج الخاص بك، مثل وجود أجزاء مفقودة أو خطأ في الفاتورة، يرجى االتصال بشركة Dell للحصول على مساعدة العمالء. يجب أن تكون الفاتورة أو إيصال الشحن في متناول يديك عندما تقوم باالتصال. للتعليمات حول رقم الهاتف الخاص لالتصال بمنطقتك، انظر "االتصال بشركة Dell "صفحة [.44](#page-18-1)

#### **معلومات المنتج**

إذا ما احتجت إلى أية معلومات عن المنتجات الأخر ي المتاحة لدى شركة Dell، أو أردت أن تطلب أحد المنتجات، تفضل بزيارة موقع شركة Dell على اإلنترنت على العنوان **com.dell.www**. لمعرفة رقم الهاتف الخاص باالتصال بمنطقتك أو للتحدث إلى متخصص مبيعات، انظر "االتصال بشركة Dell "في صفحة [.44](#page-18-1)

<span id="page-20-0"></span>**إرجاع المكونات بغرض اإلصالح بموجب الضمان أو بغرض رد الثمن** يجب تحضير كل المكونات التي سيتم إرجاعها سواء لإصلاحها أو لرد ثمنها، وذلك وفقاً للخطوات التالية: **.1** اتصل بشركة Dell للحصول على رقم تفويض إرجاع المواد، ثم أكتبه بوضوح وفي مكان بارز على صندوق التغليف من الخارج. **.2** للتعليمات حول رقم الهاتف الخاص لالتصال بمنطقتك، انظر "االتصال بشركة Dell "صفحة .[44](#page-18-1) **.3** أرفق مع الصندوق نسخة من الفاتورة وخطاب يوضح سبب اإلرجاع. **.4** أرفق نسخة من قائمة تدقيق التشخيص )انظر "قائمة تدقيق التشخيص" صفحة [43](#page-19-1)( والتي تشير إلى االختبارات التي قمت بإجرائها، إلى جانب رسائل

الخطأ التي ظهرت في برنامج التشخيص Dell "Dell Diagnostics" انظر )Diagnostics صفحة [31](#page-31-1)(.

**.5** قم بإرفاق أية ملحقات تخص الجزء )األجزاء( الذي ستقوم بإرجاعه )كبالت الطاقة والبرامج، والكتيبات، وغير ذلك) وذلك إذا كان الإرجاع سيتم بغرض رد الثمن.

<span id="page-21-0"></span>الوصول الى التعلي*م*ات

- **عناوين البريد اإللكتروني الخاصة بدعم Dell**
- **mobile\_support@us.dell.com**•
	- **support@us.dell.com**•
	- **la-techsupport@dell.com**• )دول أمريكا الالتينية ودول الكاريبي فقط(
- اآلسيوية الدول )**apsupport@dell.com**• والدول الواقعة على المحيط الهادي فقط(

**عناوين البريد اإللكتروني الخاصة بقسم التسويق والمبيعات لدى Dell**

- اآلسيوية الدول )**apmarketing@dell.com**• والدول الواقعة على المحيط الهادي فقط(
	- )فقط كندا )**sales\_canada@dell.com**• بروتوكول نقل الملفات )FTP )بدون اسم دخول
		- **ftp.dell.com**•

قم بتسجيل الدخول باسم المستخدم: anonymous، ثم استخدم عنوان البريد اإللكتروني الخاص بك ككلمة مرور لك.

**خدمة AutoTech للدعم الفني اآللي**

تقدم خدمة AutoTech للدعم الفني اآللي من شركة Dell إجابات مسجلة لألسئلة الشائعة التي يطرحها عمالء الشركة حول أجهزة الكمبيوتر المحمولة أو األجهزة المكتبية.

ً يعمل عندما تتصل بخدمة AutoTech، استخدم هاتفا بنظام اللمس حتى تستطيع اختيار الموضوعات التي تتوافق مع أسئلتك. للتعليمات حول رقم الهاتف الخاص لالتصال بمنطقتك، انظر "االتصال بشركة Dell " صفحة 44

**ً على خدمة Service Status-Order للتعرف آليا حالة طلب المنتج**

للتعرف على حالة أي من منتجات Dell التي قمت بطلبها، يمكنك زيارة الموقع **com.dell.support** أو يمكنك االتصال بخدمة التعرف على حالة طلب .ً سوف تسمع رسالة مسجلة تطلب منك تقديم المنتج آليا المعلومات الضرورية لتحديد طلبك واإلبالغ عنه. للتعليمات حول رقم الهاتف الخاص لالتصال بمنطقتك، انظر "االتصال بشركة Dell "صفحة .[44](#page-18-1)

<span id="page-22-1"></span>**تاميلعتلا ىلإ لوصولا**

#### **الدعم الفني وخدمة العمالء** تتاح خدمة الدعم من Dell من أجل اإلجابة على أسئلتك المتعلقة بأجهزة Dell. يستخدم فريق العمل لدينا نظام تشخيص يعتمد على الكمبيوتر، وذلك لتقديم اإلجابات بسرعة ودقة.

لالتصال بخدمة الدعم لدى Dell، انظر "قبل أن تتصل" في صفحة [43](#page-19-2)، واطلع على معلومات الاتصال الخاصة بمنطقتك أو انتقل إلى **com.dell.support**.

#### **DellConnect™**

يعد DellConnect بمثابة أداة وصول بسيطة على الإنترنت تتيح لأي عضو من فريق الدعم والخدمات بشركة Dell إمكانية الوصول إلى جهازك من خالل اتصال عريض التردد وتشخيص المشكلة التي تواجهها وإصالحها تحت إشرافك. لمزيد من المعلومات، اذهب إلى **com.dell.support** وانقر .**DellConnect**

#### **خدمات عبر اإلنترنت**

<span id="page-22-0"></span>يمكنك الحصول على معلومات حول منتجات وخدمات Dell على المواقع التالية:

- **www.dell.com**•
- والدول األسيوية الدول )**www.dell.com/ap**• الواقعة على المحيط الهادي فقط(
	- )فقط اليابان )**www.dell.com/jp**•
	- )فقط أوروبا )**www.euro.dell.com**•
	- الالتينية أمريكا دول )**www.dell.com/la**• ودول الكاريبي)
		- )فقط كندا )**www.dell.ca**•

يمكنك الوصول إلى دعم Dell من خالل المواقع وعناوين البريد اإللكتروني التالية:

المواقع اإللكترونية للدعم من شركة Dell

- **support.dell.com**•
- )فقط اليابان )**support.jp.dell.com**•
- )فقط أوروبا )**support.euro.dell.com**•

## **الوصول إلى التعليمات**

- وإذا واجهت مشكلة في جهاز الكمبيوتر، يمكنك القيام بالخطوات التالية لتشخيص المشكلة وإصالحها:
- **.1** انظر "حل المشكالت" صفحة [22](#page-40-1) لالطالع على المعلومات واإلجراءات ذات الصلة بالمشكلة التي تواجهها.
- **.2** انظر"Diagnostics Dell "صفحة [31](#page-31-1) للتعرف على إجراءات تشغيل Diagnostics Dell.
- **.3** امأل "قائمة تدقيق التشخيص" في صفحة صفحة [.43](#page-19-1)
	- **.4** استخدم مجموعة منتجات Dell الشاملة للخدمات الفورية عبر اإلنترنت، والمتاحة على موقع الدعم Dell Support للشركة للمساعدة وذلك( **support.dell.com**( في عملية التثبيت وخطوات اكتشاف األعطال وإصالحها. انظر "خدمات عبر اإلنترنت" صفحة [40](#page-22-1) للحصول على قائمة أكبر بالدعم الذي تقدمه Dell عبر اإلنترنت.
		- **.5** إذا لم تؤد الخطوات السابقة إلى إنهاء المشكلة، )انظر "االتصال بشركة Dell "في صفحة [44\(](#page-18-1).
- <span id="page-23-0"></span>**مالحظة:** اتصل بقسم الدعم في Dell من هاتف قريب من الكمبيوتر أو يوجد بجانبه، لذا يمكن لفريق الدعم مساعدتك في أية إجراءات ضرورية.
	- **مالحظة:** قد ال يكون نظام كود خدمة Dell Express متاحاً في كل الدول.

عندما يطلب منك نظام الهاتف اآللي في Dell ذلك، قم بإدخال كود خدمة Service Express ليتم توجيه االتصال مباشرة إلى موظف الدعم المناسب. إذا لم يكن لديك كود لخدمة Service Express، افتح المجلد **Accessories Dell**( ملحقات Dell )وانقر ً على الرمز **Service Express** ً مزدوجا نقرا **Code**( كود خدمة Service Express)، ثم اتبع اإلرشادات.

**مالحظة:** بعض الخدمات التالية ال تكون متاحة دائماً في كل الأماكن خارج الأراضي الأمريكية. اتصل بمندوب شركة Dell المحلي للتعرف على تفاصيل توافر هذه الخدمات.

خيارات استرداد النظام

إلعادة تثبيت Windows، فإنك تحتاج إلى العناصر التالية:

- Dell Operating System media•
- برامج )وسائط Dell Drivers and Utilities• التشغيل والأدوات المساعدة)

Dell Drivers and Utilitiesتحتوي **:مالحظة** على برامج التشغيل التي تم تثبيتها أثناء تجميع الكمبيوتر. استخدم القرص and Drivers Dell Utilities( وسائط برامج التشغيل واألدوات المساعدة من Dell )لتحميل أي برامج تشغيل مطلوبة. تبعاً للمنطقة التي قمتٌ بطلب الكمبيوتر منها أو إذا قمت بطلب الوسائط. قد ال يتم إرسال ووسائط Dell Drivers and Utilities System Operating مع الكمبيوتر.

#### **إعادة تثبيت Vista Windows**

قد تستغرق عملية إعادة التثبيت ما بين 1 إلى ساعتين لتكتمل. بعد أن تقوم بإعادة تثبيت نظام التشغيل، فيجب عليك أيضاً إعادة تثبيت برامج تشغيل الجهاز، وبرنامج الحماية من الفيروسات، وغير ذلك من البرامج. **.1** قم بحفظ وإغالق أية ملفات مفتوحة، والخروج من أية برامج مفتوحة.

- <span id="page-24-0"></span>**.2** استخدام القرص المضغوط Operating System( نظام التشغيل(.
- **.3** انقر فوق **Exit** إذا ظهرت رسالة **Install** .**Windows**
	- **.4** أعد تشغيل الكمبيوتر.
- **.5** عند ظهور شعار DELL اضغط على >12F > على الفور.
- **مالحظة:** إذا أطلت االنتظار حتى يظهر شعار نظام التشغيل، فاستمر في انتظارك حتى ترى سطح مكتب RWindows® Microsoft؛ ثم أغلق الكمبيوتر وحاول ثانية.
- **مالحظة:** تقوم الخطوات التالية بتغيير تتابع بدء التشغيل لمرة واحدة فقط. وفي مرة بدء التشغيل التالية، يتم بدء تشغيل الكمبيوتر على حسب األجهزة المحددة في برنامج إعداد النظام.
- **.6** عندما تظهر قائمة أجهزة بدء التشغيل، قم بتحديد اضغط ثم **CD/DVD/CD-RW Drive** .<Enter>
- **.7** اضغط أي مفتاح للمتابعة من القرص المضغوط. اتبع التعليمات على الشاشة إلكمال التثبيت.
- **.7** انقر **Next**( التالي(. تظهر شاشة **Confirm Deletion Data**( تأكيد حذف البيانات(.
- **إشعار:** إذا كنت ال تريد المتابعة مع Dell فوق انقر ،Factory Image Restore .**Cancel**
- **.8** انقر على خانة التحديد لتأكيد أنك تريد متابعة إعادة تهيئة القرص الصلب واستعادة برامج النظام إلى إعدادات المصنع، ثم انقر فوق **Next**. تبدأ عملية االستعادة وقد يستغرق استكمالها خمس دقائق أو أكثر. تظهر رسالة عند استعادة نظام التشغيل والتطبيقات المثبتة في المصنع إلى إعدادات المصنع.
	- **.9** انقر فوق **Finish** إلعادة بدء تشغيل النظام.

**إعادة تثبيت نظام التشغيل قبل أن تبدأ**

<span id="page-25-0"></span>إذا كنت تفكر في إعادة تثبيت نظام التشغيل Windows إلصالح إحدى المشكالت المتعلقة ببرنامج تشغيل تم تثبيته مؤخراً، جرّب أولاً استخدام Device Driver Rollback (إعادة برنامج تشغيل) الجهاز( في نظام Windows. إذا لم يحل Device Driver Rollback (إعادة برنامج تشغيل الجهاز) المشكلة، استخدم Restore System( استعادة النظام( إلعادة نظام التشغيل إلى حالة التشغيل التي كان عليها قبل أن يتم تثبيت برنامج التشغيل الجديد. انظر "استخدام النظام Windows Microsoft "على صفحة 34.

**إشعار:** قبل تنفيذ التثبيت، قم بإجراء نسخ احتياطي لكافة ملفات البيانات على القرص الصلب الرئيسي. وبالنسبة لإلعدادات التقليدية للقرص الصلب، يكون محرك األقراص األساسي هو المحرك األول الذي يتم اكتشافه بمعرفة الكمبيوتر.

القرص الصلب بشكل دائم وإزالة أية برامج أو برامج تشغيل تم تثبيتها بعد استالم الكمبيوتر. قم بإجراء نسخ احتياطي للبيانات قبل استخدام هذه الخيارات، إن أمكن. ال تستخدم Factory Dell Restore Image إال إذا لم يؤدي System Restore إلى حل مشكلة نظام التشغيل.

**مالحظة:** قد ال يكون Image Factory Dell Restore ً متاحا في دول معينة أو على أجهزة كمبيوتر معينة.

Dell Factory Image Restore استخدم )استعادة النسخ األصلية للبيانات من Dell )فقط كآخر وسيلة الستعادة نظام التشغيل. تؤدي هذه الخيارات إلى استعادة القرص الصلب إلى حالة التشغيل التي كان عليها عند شراء الكمبيوتر. يتم حذف أية برامج أو ملفات تمت إضافتها بعد استالم الكمبيوتريشمل ذلك ملفات البيانات بشكل دائم من على القرص الصلب. تتضمن ملفات البيانات المستندات والجداول الحسابية ورسائل البريد اإللكتروني والصور الرقمية وملفات الموسيقى وخالفه. قم بعمل نسخ احتياطية لكل البيانات قبل استخدام Restore Image Factory( استعادة النسخ الأصلية للبيانات) اذا أمكن.

**برنامج Dell الستعادة النسخة األصلية للبيانات .1** ابدأ تشغيل الكمبيوتر. عند ظهور شعار Dell، اضغط >8F >عدة مرات للوصول إلى النافذة .**Vista Advanced Boot Options** .**Repair Your Computer** حدد **.2** .**System Recovery Options** النافذة تظهر **.3 .4** حدد شكل لوحة المفاتيح وانقر فوق **Next**. **.5** للوصول إلى خيارات االستعادة، قم بتسجيل الدخول بأنك مستخدم محلي. للوصول إلى سطر األوامر، اكتب administrator في حقل **name User** ثم انقر فوق **OK**.

 .**Dell Factory Image Restore** فوق انقر **.6** تظهر شاشة الترحيب **Image Factory Dell Restore**( استعادة النسخة األصلية للبيانات من Dell).

ً للتهيئة، قد تحتاج إلى تحديد **Dell مالحظة:** وفقا **Dell Factory** ثم ،**Factory Tools** .**Image Restore**

- **مالحظة:** تم إعداد الخطوات الواردة في هذا المستند لنظام العرض االفتراضي في so ،Windows ولذلك فإنها قد ال تنطبق إذا كنت قد قمت بضبط كمبيوتر ™Dell على نمط العرض الكالسيكي في Windows.
	- **System Restore بدء**
	- **.1** انقر فوق **Start** .
	- **.2** في مربع **Search Start**( ابدأ البحث(، اكتب Restore System واضغط على .<Enter>
- **مالحظة:** قد تظهر نافذة **Account User Control**( التحكم في حساب المستخدم(. إذا كنت مسئول نظام بالكمبيوتر، فانقر **Continue**( متابعة(، وإن لم تكن كذلك، فاتصل بمسئول النظام لمتابعة اإلجراء المطلوب. **.3** انقر فوق **Next** واتبع التعليمات على الشاشة.
	- ُحل المشكلة باستخدام خاصية System إذا لم ت Restore( استعادة النظام(، فبإمكانك التراجع عن آخر استعادة للنظام.
- <span id="page-27-0"></span>**التراجع عن آخر استعادة للنظام مالحظة:** قبل التراجع عن آخر استعادة للنظام، قم بحفظ وإغالق جميع الملفات المفتوحة والخروج من أية برامج مفتوحة. ال تقم بتغيير أو فتح أو حذف أية ملفات أو برامج حتى تكتمل استعادة النظام.
	- **.1** انقر فوق **Start** .
	- **.2** في مربع **Search Start**( ابدأ البحث(، اكتب Restore System واضغط على .>Enter<
	- ثم **Undo my last restoration** فوق انقر **.3** انقر فوق **Next**.

#### **Dell Factory Image برنامج Restore الستعادة النسخة األصلية للبيانات**

**إشعار:** يؤدي استخدام Image Factory Dell Restore( استعادة النسخ األصلية للبيانات من Dell )إلى حذف كافة البيانات الموجودة على

### **خيارات استرداد النظام**

<span id="page-28-1"></span>يمكنك استعادة نظام التشغيل بالطرق التالية:

- •Restore System بإعادة الكمبيوتر لحالة التشغيل السابقة دون التأثير على ملفات البيانات. استخدم Restore System( استعادة النظام( كحل أول الستعادة نظام التشغيل والحفاظ على ملفات البيانات.
- استعادة )Dell Factory Image Restore• كمبيوتر Dell( )في نظام XP Windows ) على استعادة القرص الصلب إلى حالة التشغيل التي كان عليها عند قيامك بشراء الكمبيوتر. تؤدي هذه العملية إلى حذف كافة البيانات الموجودة على القرص الصلب بشكل دائم وإزالة أي برامج قمت بتثبيتها بعد استالم الكمبيوتر. ال تستخدم لا إذا لم Dell Factory Image Restore يؤدي Restore System إلى حل مشكلة نظام التشغيل.
	- •إذا تلقيت قرص نظام التشغيل مع الكمبيوتر الخاص بك، يمكنك استخدامه الستعادة نظام التشغيل. ولكن

<span id="page-28-0"></span>ً استخدام القرص المضغوط لنظام التشغيل يقوم أيضا بحذف جميع البيانات على القرص الصلب. ال تستخدم القرص إال إذا تعذر على Restore System )استعادة النظام( حل مشكلة نظام التشغيل.

#### **ستعادة النظام**

توفر نظم تشغيل Windows خيار System Restore( استعادة النظام( ليتيح لك إرجاع الكمبيوتر لحالة التشغيل الأولى (دون التأثير على ملفات البيانات) وذلك إذا كانت التغييرات في الأجهزة أو البرامج أو غيرها من إعدادات النظام قد تركت الكمبيوتر في حالة غير مرغوبة للتشغيل. علماً بأنه يمكن الرجوع في أية تغييرات يتم إجرؤها على الكمبيوتر بواسطة هذه الخاصية.

**إشعار:** قم بعمل نسخ احتياطية بشكل منتظم من ملفات البيانات، فخاصية Restore System )استعادة النظام( ال تراقب ملفات البيانات وال تقوم باستعادتها.

**معدلا تاودأ مادختس**

- **تشغيل Diagnostics Dell من وسائط التشغيل برامج )Drivers and Utilities واألدوات المساعدة(**
	- .Drivers and Utilities وسيط أدخل **.1**
- **.2** قم بإيقاف تشغيل الكمبيوتر ثم إعادة تشغيله. عند ظهور شعار DELL اضغط على >12F > على الفور.
- **مالحظة:** إذا أطلت االنتظار حتى يظهر شعار نظام التشغيل، فاستمر في انتظارك حتى ترى سطح مكتب RWindows® Microsoft؛ ثم أغلق الكمبيوتر وحاول ثانية.
- **مالحظة:** تقوم الخطوات التالية بتغيير تتابع بدء التشغيل لمرة واحدة فقط. وفي مرة بدء التشغيل التالية، يتم بدء تشغيل الكمبيوتر على حسب األجهزة المحددة في برنامج إعداد النظام.
	- **.3** عندما تظهر قائمة أجهزة بدء التشغيل، قم بتحديد .>Enter< اضغط ثم **CD/DVD/CD-RW**
- **.4** اختر **ROM-CD from Boot** من القائمة التي تظهر واضغط >Enter>.
- **.5** اكتب الرقم 1 لبدء تشغيل قائمة القرص المضغوط واضغط >Enter >للمتابعة.
	- **Run the 32 Bit Dell** اختر **.6 Diagnostics** من القائمة المرقمة. في حالة ظهور عدة إصدارات في القائمة، اختر اإلصدار المناسب للكمبيوتر الخاص بك.
- **.7** عندما تظهر القائمة الرئيسية لبرنامج Dell Diagnostics، اختر االختبار الذي تريد تشغيله.

**معدلا تاودأ مادختس**

يفضل أن تقوم بطباعة هذه اإلجراءات قبل البدء. **مالحظة:** يقتصر تشغيل Diagnostics Dell على أجهزة كمبيوتر Dell. **مالحظة:** قد يكون وسيط and Drivers Utilities ً اختياريا وغير مرفق مع الكمبيوتر. انظر قسم Setup System( إعداد النظام( في Manual Service لمراجعة معلومات تهيئة الكمبيوتر، وتأكد من أن الجهاز الذي تريد اختباره يظهر في برنامج إعداد النظام وأنه نشط. ابدأ برنامج تشخيص المشكالت Diagnostics Dell من القرص الصلب على وسائط Drivers and **Utilities** 

**بدء تشغيل Diagnostics Dell من القرص الصلب**

يوجد برنامج Diagnostics Dell في قسم مخفي لألدوات المساعدة للتشخيص على القرص الصلب لديك.

**مالحظة:** إذا لم يتمكن الكمبيوتر من عرض صورة على الشاشة، فانظر "االتصال بشركة Dell "صفحة .[44](#page-18-1)

**.1** تأكد من توصيل الكمبيوتر بمأخذ تيار كهربي يعمل بكفاءة.

**2** قم بتشغيل (أو إعادة تشغيل) الكمبيوتر .

**.3** عند ظهور شعار، اضغط على >12F >على الفور. اختر **Diagnostics** من قائمة بدء التشغيل ثم اضغط >Enter>.

**مالحظة:** إذا أطلت االنتظار حتى يظهر شعار نظام التشغيل، فاستمر في انتظارك حتى ترى سطح مكتب RWindows® Microsoft؛ ثم أغلق الكمبيوتر وحاول ثانية.

**مالحظة:** إذا رأيت رسالة تفيد بعدم وجود قسم ألداة التشخيص المساعدة، قم بتشغيل Dell Drivers and وسيط من Diagnostics Utilities (برامج التشغيل والأدوات المساعدة).

**.4** اضغط أي مفتاح لبدء Diagnostics Dell من قسم أداة التشخيص المساعدة على القرص الصلب لديك.

<span id="page-31-0"></span>**معدلا تاودأ مادختس**

**التيار ارتفاع خطأ )USB over current error بجهاز USB )-** افصل جهاز USB. يحتاج جهاز USB لديك إلى المزيد من الطاقة ليعمل بصورة سليمة. استخدم مصدر طاقة خارجي لتوصيل جهاز USB أو إذا كان جهازك به كبالن بنظام USB قم بتوصيل كالهما.

<span id="page-31-1"></span>**NOTICE - Hard Drive SELF MONITORING SYSTEM has reported that a parameter has exceeded its normal operating range. Dell recommends that you back up your data regularly. A parameter out of range may or may not indicate a potential hard drive problem )إشعار- كشف نظام المراقبة الذاتية للقرص الصلب عن تجاوز معامل لنطاق تشغيله الطبيعي. توصي Dell بأن تقوم بعمل نسخ احتياطية لبياناتك بانتظام. قد يشير أو ال يشير معامل خارج النطاق إلى احتمال وجود خطأ في القرص الصلب( -** T.R.A.M.S error، possible hard disk drive failure )خطأ T.R.A.M.S، احتمال وجود عطل في محرك القرص الصلب(. يمكن تمكين هذه الخاصية أو إيقاف

تشغيلها في إعداد BIOS( انظر "االتصال بشركة Dell" صفحة [44](#page-18-1) للمساعدة)

**مكتشف أعطال األجهزة ومصلحها** إذا لم يتم اكتشاف أحد األجهزة أثناء عملية إعداد نظام التشغيل، أو تم اكتشافه ولكن تمت تهيئته بشكل غير صحيح، فيمكنك استخدام Hardware **Troubleshooter** لحل مشكلة عدم التوافق. لبدء تشغبل مكتشف أعطال الأجهزة ومصلحها:

**Help and** ← **Start** فوق انقر **.1**

.**Support**

**.2** اكتب troubleshooter hardware في حقل البحث واضغط على >Enter >لبدء البحث.

**.3** في نتائج البحث، حدد الخيار الذي يقدم أفضل وصف للمشكلة واتبع باقي خطوات استكشاف األخطاء وإصالحها.

#### **شخيص Dell**

إذا واجهت مشكلة في الكمبيوتر، قم بإجراء الفحوص المبينة في جزء Software and Lockups "مشكالت عدم االستجابة والبرمجيات" صفحة [25](#page-37-1) ثم قم بتشغيل برنامج Diagnostics Dell قبل االتصال بالمساعدة الفنية لشركة Dell.

**error checksum CMOS( خطأ في المجموع االختباري CMOS )-** احتمال وجود عطل في اللوحة األم أو أن مستوى بطارية RTC منخفض. تحتاج البطارية لإلستبدال. انظر Manual Service )دليل الخدمة( على موقع الدعم Support Dell اإلليكتروني **com.dell.support** أو انظر "االتصال بشركة Dell "صفحة [44](#page-18-1) للمساعدة. **failure fan CPU( عطل في مروحة وحدة المعالجة المركزية( -** تعطلت مروحة وحدة المعالجة المركزية. تحتاج مروحة وحدة المعالجة المركزية للإستبدال. انظر Service Manual (دليل الخدمة) على موقع Support Dell( دعم Dell )اإلليكتروني .**support.dell.com محرك في عطل )hard-disk drive failure القرص الصلب( -** عطل محتمل في محرك القرص الصلب أثناء إجراء االختبار الذاتي عند بدء تشغيل محرك القرص الصلب (HDD POST) انظر "االتصال بشركة Dell "صفحة [44](#page-18-1) للمساعدة. **في عطل )Hard-disk drive read failure**

**القراءة من محرك القرص الصلب( -** عطل محتمل في محرك القرص الصلب أثناء إجراء االختبار الذاتي

عند بدء تشغيل محرك القرص الصلب انظر "االتصال بشركة Dell "صفحة [44](#page-18-1) للمساعدة.

**failure Keyboard( عطل في لوحة المفاتيح( -** عطل في لوحة المفاتيح أو كبل غير محكم أو اتصال السلكي مفقود.

**جهاز يوجد ال )No boot device available تمهيد متاح( -** ال يوجد قسم قابل للتمهيد على محرك القرص الصلب أو كبل محرك القرص الصلب غير محكم أو ال يوجد جهاز قابل للتمهيد.

•إذا كان القرص الصلب هو الجهاز الذي يقوم بعملية<br>التمهيد، تأكد أن الكبلات متصلة وأن المحرك مثبتاً بصورة صحيحة ومقسم بأنه جهاز للتمهيد.

 •قم بالدخول إلى إعداد النظام وتأكد من أن معلومات تسلسل بدء التشغيل صحيحة )انظر Service Manual على موقع Support Dell( دعم .)**support.dell.com** الويب على( Dell

 هناك يكون قد **- No timer tick interrupt** عطل في لوحة النظام أو اللوحة األم )انظر Service Manual على موقع الدعم Support Dell اإللكتروني **com.dell.support** أو انظر "االتصال بشركة Dell "صفحة [44\(](#page-18-1).

يعرض أعلى الصفحة الرئيسية Support Dell Center( مركز دعم Dell )رقم موديل النظام إلى جانب ملصق الخدمة الخاص به وكود الصيانة السريعة. لمزيد من المعلومات، انظر Technology Dell Guide( دليل التقنية من Dell )على القرص الصلب

لديك أو على موقع دعم Support Dell اإلليكتروني .**support.dell.com**

**تنبيه: للحماية من احتمال التعرض لصدمة كهربائية أو جرح بسبب تحريك شفرات المروحة أو غير ذلك من اإلصابات غير المتوقعة، احرص ً على فصل الكمبيوتر عن مأخذ التيار دائما الكهربائي قبل إزالة الغطاء.**

**رسائل النظام**

إذا كان الكمبيوتر به مشكلة أو خطأ، فقد يعرض رسالة نظام سوف تساعدك في التعرف على المسبب واإلجراء الالزم لحل المشكلة.

<span id="page-33-0"></span>**مالحظة:** إذا لم تكن الرسالة المستلمة واردة في األمثلة التالية، فراجع الوثائق المرفقة إما بنظام التشغيل أو البرنامج الذي كان يعمل عندما ً ظهرت الرسالة. بدال من ذلك يمكنك مراجعة Manual Service( دليل الخدمة( على موقع الدعم Support Dell اإلليكتروني انظر أو **support.dell.com** )Dell بشركة االتصال" )Contacting Dell" صفحة .44 للمساعدة.

**Alert! Previous attempts at booting this system have failed at checkpoint [nnnn]. For help in resolving this problem, please note this checkpoint and contact Dell Technical Support )تنبيه! فشلت المحاوالت السابقة عند تمهيد هذا النظام عند نقطة المراجعة ]nnnn]. للتعليمات حول حل هذه المشكلة، يرجى مالحظة نقطة المراجعة هذه واالتصال )Dell Technical Support الفني بالدعم الدعم -** فشل الكمبيوتر في إتمام روتين التمهيد ثالث مرات متالحقة بسبب نفس الخطأ )انظر "االتصال بشركة Dell "صفحة [44](#page-18-1) للحصول على المساعدة(.

<span id="page-34-1"></span>**ستخدام أدوات الدعم**

#### **Dell Support Center )مركز الدعم التابع لشركة Dell)**

يساعدك Center Support Dell( مركز الدعم التابع لشركة Dell )للعثور على معلومات حول الخدمات والدعم ومعلومات التي تحتاج إليها حول النظام. لالطالع على المزيد من المعلومات عن Dell Center Support( مركز دعم Dell )وأدوات الدعم المتاحة، انقر فوق عالمة التبويب **Services** )خدمات( على الموقع **com.dell.support**.

انقر فوق <sup>كركر</sup> الرمز في شريط المهام لبدء تشغيل التطبيق. توفر الصفحة الرئيسية روابط للوصول إلى: •Help Self( التعليمات الذاتية( )Troubleshooting( استكشاف األخطاء وإصلاحها) وSystem (الأمان) وSystem Performance( أداء النظام( و/Network Internet( الشبكة/اإلنترنت( و

<span id="page-34-0"></span>Recovery/Backup( نسخة احتياطية/ الاسترداد) و Windows Vista)

• Alerts (التنبيهات) (تنبيهات الدعم الفني الخاصة بالكمبيوتر(

 •المساعدة من شركة Dell( الدعم الفني مع TMDellConnect ، وخدمة العمالء، والتدريب والبرامج التعليمية، وتعليمات تشرح كيفية استخدام خدمة االتصال Call on Dell، والمسح عبر اإلنترنت مع PCCheckUp)

 •System Your About( حول النظام الخاص بك) (System Documentation (وثائق النظام( وInformation Warranty( معلومات الضمان( وInformation System( معلومات النظام( وAccessories & Upgrades )الترقيات والملحقات((

**إذا واجهت أية مشكالت أخرى في البرمجيات -**

- •قم بعمل نسخة احتياطية من الملفات على الفور.
- ً للكشف عن الفيروسات لفحص •استخدم برنامجا القرص الصلب أو األقراص المضغوطة.
- •قم بحفظ وإغالق أية ملفات أو برامج مفتوحة، وقم بإيقاف تشغيل الكمبيوتر من قائمة **Start** (ابدأ).
- •راجع وثائق البرامج أو اتصل بجهة تصنيع البرامج للاطلاع على معلومات حول اكتشاف الأعطال وإصالحها:
	- تأكد من أن البرنامج متوافق مع نظام التشغيل المثبت على الكمبيوتر لديك.
- تأكد من أن الكمبيوتر يفي بالحد األدنى لمتطلبات األجهزة المطلوبة لتشغيل البرنامج. انظر وثائق المنتج الخاصة بالبرنامج لالطالع على المعلومات. – تأكد من أن تثبيت البرنامج وتهيئته بشكل

صحيح.

– تحقق من أن برامج تشغيل الجهاز ال تتعارض مع البرنامج. – إذا لزم األمر، قم بإلغاء تثبيت البرنامج وإعادة تثبيته مرة أخرى.

**إذا تعطل برنامج لعدة مرات -** افحص وثائق البرمجيات. إذا لزم األمر، قم بإلغاء تثبيت البرنامج وإعادة تثبيته مرة أخرى.

**ملاحظة:** تشتمل عادةً البرمجيات على تعليمات التثبيت في وثائقها أو على قرص مضغوط.

**إذا توقف الكمبيوتر عن االستجابة -**

**إشعار:** قد تفقد البيانات إذا لم تتمكن من إيقاف تشغيل نظام التشغيل.

قم بإيقاف تشغيل الكمبيوتر <sub>.</sub> إذا لم تكن قادراً على الحصول على استجابة بالضغط على مفتاح على لوحة المفاتيح لديك، أو من خالل تحريك الماوس، اضغط مع االستمرار على زر الطاقة لمدة ال تقل عن 8 إلى 10 ثوان حتى يتم إغالق الكمبيوتر. قم بعد ذلك بإعادة تشغيل الكمبيوتر.

<span id="page-36-0"></span>**البرنامج مصمم للعمل على إصدار سابق من نظام - Microsoft® Windows® التشغيل** قم بتشغيل Compatibility Program Wizard( معالج توافق البرامج(. يقوم Program Compatibility Wizard (معالج توافق البرامج) بتهيئة البرنامج بحيث يتم تشغيله في بيئة مشابهة لبيئات أنظمة التشغيل الأخرى بخلاف Windows Vista. **Control Panel** ← )ابدأ )**Start** انقر **.1** )لوحة التحكم(← **Programs**( البرامج(← **Use an older program with this** برنامج استخدام )**version of Windows** أقدم مع هذا اإلصدار من Windows). **.2** في شاشة الترحيب، انقر **Next**( التالي(. **.3** اتبع اإلرشادات التي تظهر على الشاشة. **إذا ظهرت شاشة زرقاء ثابتة -** أوقف تشغيل الكمبيوتر . إذا لم تكن قادراً على الحصول على استجابة بالضغط على مفتاح على لوحة المفاتيح لديك، أو من خالل تحريك المؤشر أو الماوس، اضغط مع االستمرار على زر الطاقة لمدة ال تقل عن 8 إلى 10 ثوان حتى يتم إغالق الكمبيوتر. قم بعد ذلك بإعادة تشغيل الكمبيوتر.

- <span id="page-37-1"></span> •قم بإعادة وضع وحدات الذاكرة )انظر Service Manual( دليل الخدمة( على موقع Dell )**support.dell.com** على للدعم Support للتأكد من أن الكمبيوتر متصل بالذاكرة بنجاح.
	- **إذا واجهت أية مشكالت أخرى في الذاكرة -**
	- •تأكد من أنك تتبع إرشادات تثبيت الذاكرة التالية )انظر Manual Service( دليل الخدمة( على موقع الدعم Support Dell على .)**support.dell.com**
	- •تحقق مما إذا كانت وحدة الذاكرة متوافقة مع الكمبيوتر. يعتمد الكمبيوتر الذي تستخدمه ذاكرة 2DDR. لمزيد من المعلومات حول نوع الذاكرة المدعومة من قبل الكمبيوتر لديك، انظر "المواصفات" صفحة [.47](#page-15-1)
		- •قم بتشغيل برنامج Diagnostics Dell (انظر "Dell Diagnostics" صفحة [31](#page-31-1)).
- •قم بإعادة وضع وحدات الذاكرة )انظر Service Manual( دليل الخدمة( على موقع Dell )**support.dell.com** على للدعم Support للتأكد من أن الكمبيوتر متصل بالذاكرة بنجاح.
- <span id="page-37-0"></span>**شكالت عدم االستجابة والبرمجيات إذا لم يبدأ الكمبيوتر بالتشغيل -** تأكد أن كبل الطاقة متصل بإحكام بالكمبيوتر وبالمأخذ الكهربي. **إذا توقف برنامج عن االستجابة -** قم بإنهاء البرنامج: **.1** اضغط على >Esc><Shift><Ctrl >في نفس الوقت.
	- **.2** انقر **Application**( تطبيقات(.
	- **.3** انقر فوق البرنامج الذي توقف عن االستجابة
		- **.4** انقر فوق **Task End**( إنهاء المهمة(.

**ً والكمبيوتر ال يستجيب -** فقد **إذا كان ضوء الطاقة ثابتا** ال تكون الشاشة متصلة أو في وضع تشغيل. تأكد أن الشاشة متصلة بصورة صحيحة، أوقف تشغيلها ثم أعد تشغيلها. **إذا كان مصباح الطاقة يومض باللون األبيض -** فذلك يعني أن الكمبيوتر في وضع االنتظار. اضغط على أي مفتاح على لوحة المفاتيح أو حرك المؤشر على لوحة التتبع أو ماوس متصل أو اضغط على زر الطاقة الستئناف التشغيل العادي. **إذا كان مصباح الطاقة باللون األصفر -** الثابت فقد يكون هناك مشكلة في الطاقة أو عطل في جهاز داخلي. اتصل بشركة Dell للمساعدة )انظر "االتصال بشركة Dell "صفحة [44\(](#page-18-1). **إذا كان مصباح الطاقة يومض باللون الكهرماني -** فهذا يعني أن الكمبيوتر يستقبل تياراً كهربائياً، وقد يكون هناك جهاز متعطل أو مثبت على نحو غير سليم. قد يتعين عليك فك وإعادة تركيب وحدات الذاكرة )للمعلومات حول فك وإعادة تثبيت وحدات الذاكرة، انظر Service Manual (دليل الخدمة) على موقع دعم Support Dell اإلليكتروني على .)**support.dell.com**

<span id="page-38-0"></span>**إذا صادفت تشويشا يمنع الاستقبال -** على الكمبيوترأو إشارة غير مرغوبة تتسبب في تشويش بمقاطعة إشارات أخرى أو إعاقتها. بعض الأسباب المحتملة للت راحل: •الطاقة ولوحة المفاتيح وكبالت التمدد الخاصة بالماوس. •وجود العديد من األجهزة المتصلة بنفس مشترك

الطاقة. •وجود مشتركات طاقة عديدة متصلة بنفس المأخذ

- الكهربي.
	- **مشكالت الذاكرة**

**إذا تلقيت رسالة حول عدم وجود ذاكرة كافية رسالة -**

- •قم بحفظ وإغالق أية ملفات مفتوحة والخروج من أية برامج مفتوحة ال تستخدمها وذلك لترى ما إذا كان ذلك يؤدي لحل المشكلة.
- •انظر وثائق المنتج الخاصة بالبرنامج لالطالع على الحد األدنى من متطلبات الذاكرة. ضع ذاكرة ً إضافية إذا كان ذلك ضروريا )انظر Service Manual( دليل الخدمة( على موقع دعم Dell على الويب على **com.dell.support**).

**االتصاالت السلكية**

**إذا فقد اتصال الشبكة -** فقد يكون الكبل غير محكم أو تالف.

 •افحص الكبل للتأكد أنه متصل وأنه غير تالف.

يتيح لك ضوء سالمة االتصال الموجود على موصل الشبكة المتكامل التأكد أن االتصال يعمل ويقدم لك معلومات عن الحالة:

- •أخضر يوجد اتصال جيد بين شبكة بس رعة 10/100 ميجابت/ث والكمبيوتر.
- •برتقالي يوجد اتصال جيد بين شبكة بسر عة 1000 ميجابت/ث والكمبيوتر.
- •مطفئ )ال يوجد ضوء( الكمبيوتر ال يكتشف اتصالاً فعلياً بالشبكة.
- **مالحظة:** يستخدم ضوء سالمة االتصال الموجود على موصل الشبكة فقط التصال الكبل السلكي. ال يوضح ضوء سالمة االتصال حالة االتصاالت الالسلكية.

#### **مشكالت الطاقة**

<span id="page-39-0"></span>**إذا كان مصباح الطاقة مطفأ -** فهذا يعني أن الكمبيوتر في وضع إيقاف التشغيل أو أنه ال يتلقى طاقة.

 •قم بإعادة تثبيت كبل الطاقة في فتحة الطاقة في الكمبيوتر والمأخذ الكهربي.

- • ً إذا كان الكمبيوتر متصال بمشترك كهربائي، فتأكد من أن المشترك متصل بمأخذ تيار كهربي ومن أنه في وضع التشغيل. تجاوز أيضاً أجهزة حماية الطاقة ومشترك الطاقة وكبالت التمديد للتحقق من أن الكمبيوتر يبدأ التشغيل بشكل صحيح.
- •تأكد من عمل مأخذ التيار الكهربي وذلك باختباره بجهاز آخر، على سبيل المثال أحد المصابيح.
- •افحص توصيالت الكبل الخاص بمحول التيار المتردد، فإذا كان محول التيار المتردد به ضوء، تأكد أن الضوء الموجود بمحول التيار المتردد مضاء.

<span id="page-40-1"></span>**حل المشكالت**

يقدم هذا القسم معلومات لاستكشاف الأعطال وإصلاحها على الكمبيوتر. إذا لم تتمكن من حل المشكلة باستخدام اإلرشادات التالية، انظر "استخدام أدوات الدعم" صفحة [28](#page-34-1) أو "االتصال بشركة Dell "صفحة .[44](#page-18-1) **تنبيه: أفراد طاقم الخدمة المدربين هم فقط من يجب أن يقوموا بفك غطاء الكمبيوتر. انظر Manual Service( دليل الخدمة( على موقع دعم Support Dell اإلليكتروني على com.dell.support للحصول على الخدمة المتقدمة وتعليمات استكشاف األعطال وإصالحها. تنبيه: قبل أن تبدأ العمل بداخل الكمبيوتر، يرجى قراءة تعليمات األمان الواردة مع الكمبيوتر. لالطالع على معلومات إضافية ألفضل ممارسات السالمة، انظر الصفحة الرئيسية لقسم Regulatory Compliance )معلومات االلتزام باللوائح( على الموقع com.dell.www على العنوان التالي: .www.dell.com/regulatory\_compliance**

**شاكل الشبكة**

**االتصاالت الالسلكية**

<span id="page-40-0"></span>**إذا فقد االتصال بالشبكة -** أو كان جهاز التوجيه الالسلكي غير متصل أو أنه قد تم تعطيل الالسلكي على الكمبيوتر.

- •افحص جهاز التوجيه الالسلكي للتأكد أنه في وضع التشغيل وأنه متصل بمصدر البيانات )مودم كبل أو لوحة وصل شبكة).
	- •أعد تكوين االتصال بجهاز التوجيه الالسلكي:
	- a. قم بحفظ وإغالق أية ملفات مفتوحة، والخروج من أية برامج مفتوحة.
		- **Connect To** ← **Start** فوق انقر .b )االتصال(.
- c. اتبع اإلرشادات التي تظهر على الشاشة لالنتهاء من الإعداد.

<span id="page-41-0"></span>استخدام جهاز

- للوصول إلى إطار خصائص الشاشة: **.1** انقر بزر الماوس فوق مساحة مفتوحة من سطح المكتب.
- **.2** انقر فوق **Personalize** لفتح إطار **Personalize appearance and sounds** )إضفاء طابع شخصي على المظهر واألصوات( ومعرفة المزيد حول خيارات التخصيص لديك.

**تخصيص إعدادات الطاقة**

يمكنك استخدام خيارات الطاقة في نظام التشغيل لتهيئة إعدادات الطاقة على جهازك. يتيح لك نظام التشغيل خيارات ثالثة Microsoft® Windows Vista® افتراضية:

- •**متوازن -** ً يعرض هذا الخيار للطاقة أداء ً كامال عندما تحتاج إليه ويوفر الطاقة أثناء فترات توقف النشاط.
- •**موفر الطاقة -** يوفر هذا الخيار الطاقة على الكمبيوتر لديك بخفض أداء النظام إلطالة عمر الكمبيوتر وبخفض قدر الطاقة المستهلكة بواسطة الكمبيوتر خالل عمره.

 •**األداء المرتفع -** يوفر هذا الخيار أعلى مستوى من أداء النظام على الكمبيوتر عن طريق تكييف سرعة المعالج مع النشاط وزيادة أداء النظام لديك. **إجراء نسخ احتياطي للبيانات**

- يوصىي بإجراء نسخ احتياطي دورياً للملفات والمجلدات على الكمبيوتر. إلجراء نسخ احتياطي للملفات:
	- **.1** انقر فوق **Start**( ابدأ( ← **Control System and** ←)التحكم لوحة )**Pane**l **Maintenance**( النظام والصيانة(← **Welcome Center** (مركز الترحيب)← **Transfer files and settings**
- **.2** انقر **files up Back**( عمل نسخ احتياطية للملفات( أو **computer up Back**( عمل نسخ احتياطية للكمبيوتر(.
	- **.3** انقر فوق مربع الحوار **Your on Continue** التحكم متابعة )**User Account Control** في حساب المستخدم( ثم اتبع التعليمات في معالج Back up Files (النسخ الاحتياطي للملفات).

استخدام جها*ز* 

#### **خصائص البرمجيات**

**مالحظة:** لمزيد من المعلومات حول الخصائص الموضحة في هذا القسم، انظر دليل التقنية من القرص على Dell Technology Guide الصلب لديك أو على موقع دعم Support Dell .**support.dell.com** اإلليكتروني **اإلنتاجية واالتصال**

يمكنك استخدام الكمبيوتر إلنشاء عروض تقديمية ونشرات وبطاقات تهنئة ومنشورات وجداول حسابية. يمكنك أيضاً تحرير الصور الفوتوغرافية الرقمية والرسوم وعرضها. افحص أمر الشراء الخاص بك للتعرف على البرمجيات المثبتة على الجهاز لديك. بعد االتصال باإلنترنت يمكنك الوصول إلى المواقع اإللكتروني وإعداد حساب بريد إليكتروني ورفع وتنزيل الملفات وهكذا.

**الترفيه والوسائط المتعددة**

<span id="page-42-0"></span>يمكنك استخدام الكمبيوتر في مشاهدة الفيديو وممارسة األلعاب وعمل األقراص المضغوطة الخاصة بك واالستماع إلى الموسيقى ومحطات الراديو. قد يدعم محرك األقراص الضوئية تنسيقات وسائط متعددة للأقراص وتشمل الأقراص المضغوطة وأقراص ray-Blu( إذا تم تحديد الخيار وقت الشراء( وأقراص DVD. يمكنك تنزيل أو نسخ ملفات الصور والفيديو من األجهزة المحمولة مثل الكاميرات الرقمية والهواتف المحمولة. تتيح لك تطبيقات البرمجيات االختيارية تنظيم وإنشاء ملفات الموسيقى والفيديو التي يمكن تسجيلها على القرص والتي يتم حفظها على المنتجات المحمولة مثل مشغالت 3MP وأجهزة الترفيه المحمولة باليد أو يمكن تشغيلها وعرضها مباشرة على التلفزيونات وأجهزة اإلسقاط ومعدات المسرح المنزلي المتصلة. **تخصيص سطح المكتب** يمكنك تخصيص سطح المكتب لتغيير المظهر ودقة الوضوح والخلفية وشاشة التوقف وما إلى ذلك بالوصول إلى إطار **Personalize** طابع إضفاء )**appearance and sounds** شخصي على المظهر والأصوات).

- **5 قم بتوصيل فتحة الخط الداخل -** بميكروفون إلدخال الصوت أو الموسيقى في برنامج للصوت أو االتصاالت الهاتفية. في أجهزة الكمبيوتر المزودة ببطاقة صوت، استخدم فتحة التوصيل الموجودة بالبطاقة.
- **6 فتحة توصيل الخط الخارج يسار/يمين األمامية -** بسماعات الرأس والسماعات الخارجية المزودة بمكبرات صوت مدمجة. في أجهزة الكمبيوتر المزودة ببطاقة صوت، استخدم فتحة التوصيل الموجودة بالبطاقة.
	- **7 فتحة توصيل الميكروفون -** لجهاز تسجيل/تشغيل مثل ميكروفون ومشغل شرائط كاسيت أو مشغل أقراص CD أو مشغل شرائط فيديو. في أجهزة الكمبيوتر المزودة ببطاقة صوت، استخدم فتحة التوصيل الموجودة بالبطاقة.
- <span id="page-43-0"></span>**8 يتم توصيلR/L Side المحيط -** لتوصيل سماعات صوت محيطة. في أجهزة الكمبيوتر المزودة ببطاقة صوت، استخدم فتحة التوصيل الموجودة بالبطاقة.
- **9 موصل 1.2 HDMI -** يتم توصيله بالتلفزيون لنقل اإلشارات الصوتية وإشارات الفيديو. **مالحظة:** لتشغيل شاشة دون سماعات مدمجة حيث تتم قراءة إشارة الفيديو فقط.
- **10 موصالت 2.0 USB) 4 (-** يقوم بتوصيل أجهزة USB مثل الماوس أو لوحة المفاتيح أو الطابعة أو المحرك الخارجي أو مشغل 3MP.
	- **11 يتم توصيل VGA -** بشاشة أو جهاز إسقاط إلشارات الفيديو فقط.
- **12 موصل PDIF/S -** يتم توصيله بمكبرات الصوت والتلفزيونات لنقل الصوت الرقمي من خالل الكبالت الرقمية البصرية. يحمل هذا التنسيق إشارة صوتية دون المرور خالل عملية تحويل الصوت التناظري.

خدام جـهـاز

#### **فتحات توصيل اللوحة الخلفية**

- يتم توصيله **موصل 1394 IEEE - 1** بأجهزة وسائط متعددة متسلسلة عالية السرعة مثل كاميرات الفيديو الرقمية.
- **موصل ومصباح الشبكة -** يقوم بتوصيل **2** الكمبيوتر إلى شبكة أو جهاز ذي نطاق ترددي عريض. يومض ضوء نشاط الشبكة عندما يكون الكمبيوتر بصدد إرسال بيانات أو تلقيها. قد يؤدي ازدحام حركة مرور الشبكة بشكل زائد إلى **يتم** المحمد المحسباح في وضع "تشغيل" مستمر.<br>-<br><del>- تش</del>خي المحمد المحيط المصبوط -
	- **3** لتوصيل سماعات خارجية قادرة على إخراج الصوت من قنوات متعددة.
		- **موصل صبووفر/ مركزي -** يقوم **4** بالتوصيل بصبووفر.

<span id="page-44-0"></span>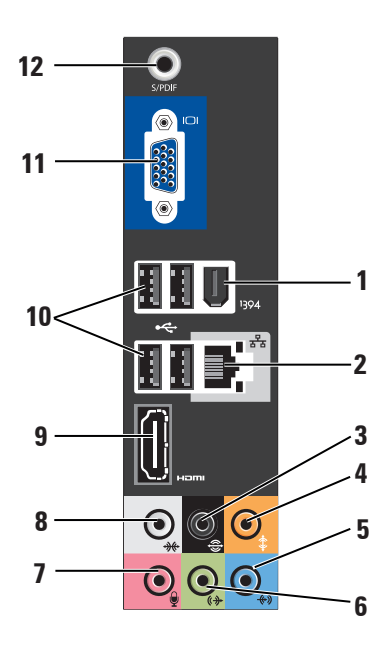

<span id="page-45-0"></span>خدام جها*ز* 

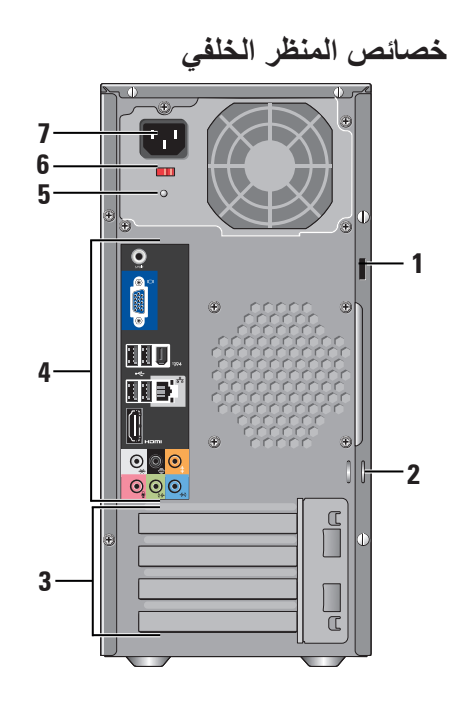

 يقوم بالتوصيل بقفل لكبل أمان **فتحة كبل األمان - 1** يستخدم كجهاز لمنع السرقة. **مالحظة:** قبل قيامك بشراء قفل تأكد من أنه يناسب فتحة كبل األمان في الكمبيوتر لديك. لتوصيل األجهزة التجارية المتاحة **حلقتا قفل - 2** لمنع السرقة. فتحات توصيل **- ) 4 فتحات بطاقات التوسيع ) 3** ألية بطاقات PCI وExpress PCI يتم تركيبها في الجهاز.

 وصل أجهزة **فتحات التوصيل باللوحة الخلفية - 4** USB وصوت وأجهزة أخرى في فتحة التوصيل المناسبة.

 تشير إلى توفر الطاقة **مصباح مصدر التيار - 5** لوحدة اإلمداد بالطاقة.

 اختر نطاق **مفتاح تحويل محدد الجهد الكهربي - 6** الجهد الكهربي المخصص للمنطقة.

 يقوم بتوصيل الكمبيوتر إلى **موصل الطاقة - 7** مقبس الطاقة.

**17**

استخدام جهاز

- **10 مقبض باب اللوح األمامي -** قم بسحب مقبض باب اللوح الأمامي للأعلى حتى يغطي محرك K FlexBay وموصالت USB و موصل 1394 IEEE وموصل سماعة الرأس وموصل الميكروفون.
	- **قارئ بطاقات الوسائط -** يوفر طريقة **<sup>11</sup>** سريعة ومالئمة لعرض الصور الرقمية والموسيقى والفيديو والمستندات المخزنة على بطاقات الذاكرة الرقمية التالية:

 •بطاقة الذاكرة الرقمية اآلمنة )SD)

- •بطاقة SDHC( بطاقة رقمية آمنة ذات قدرة عالية(
	- •بطاقة الوسائط المتعددة )MMC)
		- Memory Stick•
		- Memory Stick PRO•
	- xD-Picture Card الصور بطاقة • )النوع - M والنوع - H)

**12 محرك FlexBay -** يمكن أن يحتوي . ً FlexBay اختياريا

<span id="page-46-0"></span>**موصالت 2.0 USB) <sup>2</sup> (-** تقوم **<sup>13</sup>** بتوصيل أجهزة USB التي يتم توصيلها من وقت إلى آخر مثل مفاتيح الذاكرة والكاميرات الرقمية ومشغالت 3MP.

**14 حاوية محرك األقراص الضوئية اإلختياري -** . ً يمكن أن يحتوي علي محرك ضوئي اختياريا

- **4 المحرك الضوئي يخرج زر -** اضغط إلخراج قرص من المحرك الضوئي.
- **موصل <sup>1394</sup> IEEE -** يتم توصيله **<sup>5</sup>** بأجهزة وسائط متعددة متسلسلة عالية السرعة مثل كاميرات الفيديو الرقمية.
- **موصل خط داخل أو ميكروفون -** يقوم **<sup>6</sup>** بالتوصيل إلى ميكروفون للصوت أو إلى كبل صوت إلدخال الصوت.
- **موصل سماعة الرأس -** يقوم بالتوصيل **<sup>7</sup>** بسماعة الرأس.
- **مالحظة:** لتشغيل الصوت من سماعة أو نظام للصوت يعمل بطاقة خارجية، استخدم موصل out audio َ( مخرج الصوت) أو S/PDIF في الخلفية.
- <span id="page-47-0"></span>**زر ومصباح التشغيل -** يقوم بالتشغيل **<sup>8</sup>** وإيقاف التشغيل عند الضغط عليه. يشير المصباح الموجود في منتصف هذا الزر إلى حالة الطاقة: •ضوء أبيض متقطع - الكمبيوتر في حالة السكون. •ضوء أبيض ثابت - الكمبيوتر في حالة التشغيل. •ضوء أصفر متقطع - قد يكون هناك مشكلة متعلقة بلوحة النظام. •ضوء أصفر ثابت - قد يكون هناك مشكلة متعلقة بلوحة النظام أو باإلمداد بالطاقة.
	-

**يضيء مصباح نشاط القرص الصلب - <sup>9</sup>** عندما يكون الكمبيوتر في حالة قراءة بيانات أو كتابتها. يشير الضوء األزرق المتقطع إلى نشاط القرص الصلب.

ً **إشعار:** لتجنب ضياع البيانات، ال تقم أبدا بإيقاف تشغيل الكمبيوتر عندما يومض المصباح الذي يدل على نشاط القرص الصلب.

**استخدام جهاز**

يحتوي الكمبيوترعلى مؤشرات وأزرار وخصائص توفر المعلومات بنظرة واحدة واختصارات للمهام المعتادة لتوفير الوقت.

**خصائص المنظر األمامي**

- **استخدم رقم الصيانة )الموجود بأعلى الشاسية 1 تجاة الخلف) -** استخدم رقم الصيانة لتمييز الكمبيوتر الخاص بك عند الوصول إلى موقع الدعم لشركة Dell أو االتصال بالدعم الفني.
- يقوم بتشغيل أو تسجيل الحجم **المحرك الضوئي - 2** القياسي فقط الأقراص المضغوطة والأقراص<br>(مسـ DVD وDVD الـBlu-ray Disc<sup>TM</sup>
	- تشمل هذة اللوحة **لوحة المحرك الضوئي - 3** المحرك الضوئي (الموضح في وضع الفتح).

<span id="page-48-0"></span>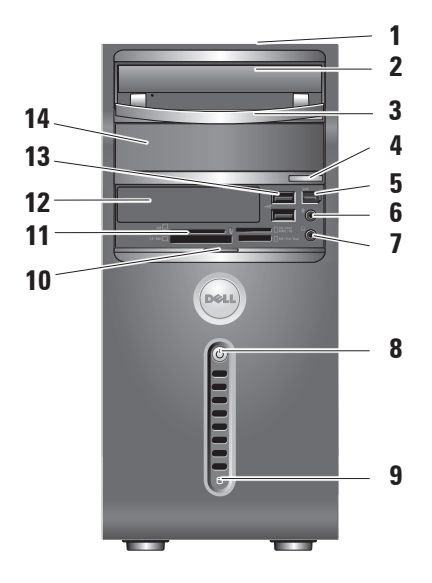

- **مالحظة:** احرص على تجهيز المعلومات المتعلقة بمزود خدمة اإلنترنت. وإذا لم يكن لديك مزود خدمة إنترنت، يمكن لمعالج االتصال باإلنترنت الحصول على أحد مزودي الخدمة.
- **.1** قم بحفظ وإغالق أية ملفات مفتوحة، والخروج من أية برامج مفتوحة.
	- **.2** انقر فوق **Start**( ابدأ( ثم انقر فوق **Panel Control**( لوحة التحكم(.
	- الشبكة )**Network and Internet** أسفل **.3** واإلنترنت(، انقر فوق **the to Connect Internet**( االتصال باإلنترنت(.

**Connect to the Internet** نافذة تظهر )االتصال باإلنترنت(.

**.4** انقر إما فوق **(PPPoE (Broadband** النطاق الترددي العريض )PPPoE )أو **up-Dial** (الاتصال الهاتفي)، تبعاً للطريقة التي ترغب في االتصال بها:

- a. اختر **Broadband**( النطاق الترددي العريض( إذا كنت تنوي استخدام DSL أو مودم قمر صناعي أو مودم تلفزيون يعمل عبر كبل أو اتصال بتقنية RBluetooth الالسلكية.
	- b. اختر **up-Dial**( االتصال الهاتفي( إذا كنت تنوي استخدام مودم اتصال هاتفي USB اختياري أو ISDN.
- **مالحظة:** إذا لم تعرف نوع االتصال المطلوب تحديده، فانقر **choose me Help**( ساعدني في االختيار( أو اتصل بمزود خدمة اإلنترنت )ISP )لديك.
- **.5** اتبع التعليمات التي تظهر على الشاشة مع االستعانة بمعلومات اإلعداد التي يقدمها لك مزود الخدمة إلكمال اإلعداد.

**مالحظة:** إذا لم يكن مودم USB أو محول الشبكة ً من أمر الشراء المحلية الالسلكية WLAN جزءا األصلي يمكنك شراء مودم من الموقع اإللكتروني .**dell.com** على Dell لشركة **إعداد االتصال السلكي باإلنترنت** إذا كنت تستخدم اتصالاً هاتفياً، قم بتوصيل خط الهاتف في مودم USB الخارجي )اختياري( وبمقبس الهاتف الحائطي قبل إعداد اتصال اإلنترنت. إذا كنت تستخدم اتصال DSL أو اتصال مودم كبل/قمر صناعي، فاتصل بمزود خدمة اإلنترنت أو مقدم خدمة الهاتف المحمول للحصول على إرشادات اإلعداد. **إعداد اتصال السلكي** قبل أن تتمكن من استخدام اتصال اإلنترنت، تحتاج إلى التوصيل بجهاز التوجيه الالسلكي. إلعداد االتصال بجهاز التوجيه الالسلكي: **.1** قم بحفظ وإغالق أية ملفات مفتوحة، والخروج من أية برامج مفتوحة. **.2** انقر فوق **Start** ← **To Connect**( االتصال(. **.3** اتبع اإلرشادات التي تظهر على الشاشة لالنتهاء

**إعداد اتصال اإلنترنت** إلعداد اتصال اإلنترنت باستخدام اختصار مزود خدمة اإلنترنت الموجود على سطح المكتب: **.1** قم بحفظ وإغالق أية ملفات مفتوحة، والخروج من أية برامج مفتوحة. 2. انقر نقراً مزدوجاً فوق رمز مزود خدمة الإنترنت )ISP )الموجود على سطح مكتب .Microsoft® Windows® **.3** اتبع اإلرشادات التي تظهر على الشاشة الستكمال اإلعداد. إذا لم تجد رمز مزود خدمة اإلنترنت )ISP )على سطح المكتب أو إذا كنت تريد إعداد اتصال إنترنت مع مزود خدمة إنترنت مختلف، فقم بالخطوات الموجودة في القسم التالي. **مالحظة:** إذا لم تتمكن من االتصال باإلنترنت بينما نجحت في االتصال في السابق، فيحتمل انقطاع اتصال خدمة مزود خدمة اإلنترنت )ISP). اتصل بمزود خدمة اإلنترنت )ISP ) لديك للتحقق من حالة الخدمة، أو حاول االتصال في وقت الحق.

من الإعداد.

#### **Windows Vista® إعداد**

إلعداد نظام التشغيل Vista Windows ألول مرة، اتبع التعليمات التي تظهر على الشاشة. هذه الخطوات إلزامية وقد تستغرق حتى 15 دقيقة لالنتهاء. سوف تنتقل بك الشاشة خالل عدة إجراءات تشمل قبول اتفاقيات الترخيص وضبط التفضيالت وإعداد اتصال باإلنترنت.

- **إشعار:** ال تقطع عملية إعداد نظام التشغيل. قد يؤدي ذلك إلى جعل الكمبيوتر غير صالح لالستخدام.
	- **التوصيل باإلنترنت )اختياري(**
- **مالحظة:** يختلف مزودو خدمات اإلنترنت )ISP ) وتختلف العروض التي يقدمونها تبعاً للبلد.
- للتوصيل باإلنترنت، سوف تحتاج إلى مودم خارجي أو اتصال بالشبكة ومزود خدمة إنترنت )ISP). يقدم مزود خدمة اإلنترنت أحد الخيارات التالية أو أكثر لالتصال باإلنترنت:
- <span id="page-51-0"></span> •توفر اتصاالت DSL وصول عالي السرعة إلى اإلنترنت من خالل خط الهاتف الموجود أو خدمة الهاتف المحمول. ويمكنك باستخدام اتصال DSL الوصول إلى اإلنترنت واستخدام الهاتف على نفس الخط في آن واحد. • ً توفر اتصاالت مودم الكبل وصوال عالي ‐السرعة
- إلى اإلنترنت عن طريق خط تليفزيون الكبل المحلي. •توفر اتصاالت مودم القمر الصناعي وصوال عالي السرعة إلى اإلنترنت عن طريق نظام تلفزيوني يعمل من خالل القمر الصناعي.
- •االتصاالت الهاتفية التي تتيح الوصول إلى اإلنترنت من خالل خط الهاتف. تعتبر‐ االتصاالت الهاتفية أبطأ بشكل ملحوظ من اتصاالت DSL ومودم الكبل (أو القمر الصناعي). لا يحتوي جهازك على مودم مدمج به. ويجب استخدام مودم اختياري بنظام USB لخدمة االتصال الهاتفي مع هذا الكمبيوتر. •اتصاالت LAN الالسلكية )WLAN )التي توفر إمكانية الدخول إلى اإلنترنت عن طريق تقنية 802.11 WiFi. يتطلب دعم الشبكة المحلية )LAN )الالسلكية مكونات داخلية اختيارية قد تكون أو لا تكون مثبتة في جهازك تبعاً للقرار المُتخذ وقت الشراء.

#### <span id="page-52-0"></span>**توصيل كبالت الطاقة للشاشة والكمبيوتر اضغط أزرار التشغيل للكمبيوتر والشاشة**

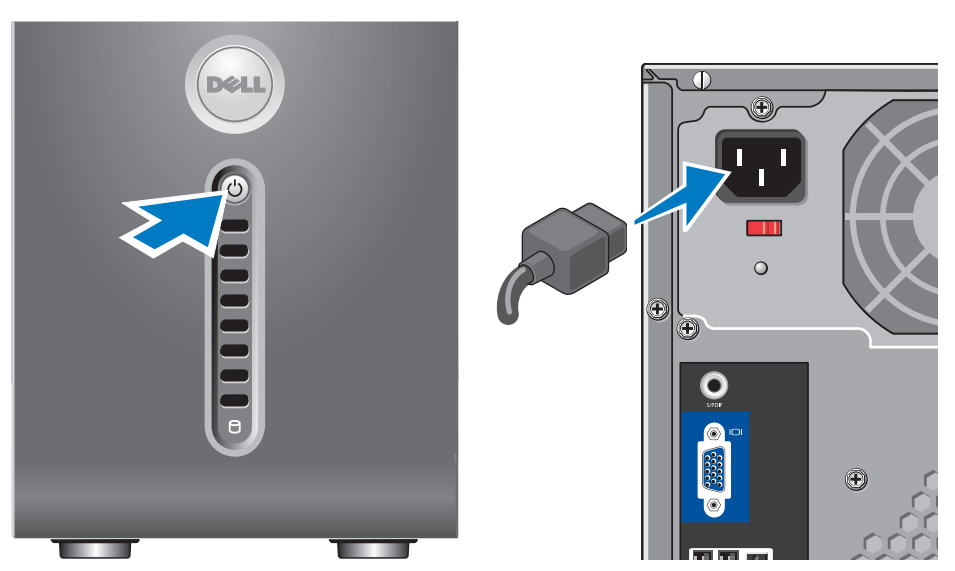

<span id="page-53-0"></span>لا يعد توصيل الشبكة ضرور باً للانتهاء من اعداد الكمبيوتر، ولكن إذا كانت لديك شبكة بالفعل أو توصيل باإلنترنت يستخدم التوصيل عبر كبل )مثل مودم منزلي يعمل بالكبل، أو مقبس شبكة Ethernet )فيمكنك توصيله اآلن. استخدم فقط كبل شبكة Ethernet )موصل 45RJ). ال تقم بتوصيل كبل التليفون )موصل 11RJ )بداخل فتحة توصيل الشبكة.

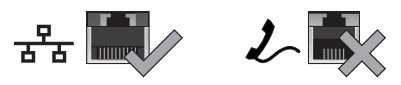

لتوصيل الكمبيوتر بشبكة أو جهاز شبكة ذي نطاق تردد عريض، قم بتوصيل أحد طرفي كبل شبكة إما ّ بمنفذ شبكة أو بجهاز ذي نطاق ترددي عريض. وصل ّ أحد طرفي كبل الشبكة بفتحة توصيل محول الشبكة في اللوحة الخلفية للكمبيوتر. تدل الطقطقة على توصيل كبل الشبكة بإحكام.

ً لالنتهاء من إعداد **توصيل كبل الشبكة )اختياري(**

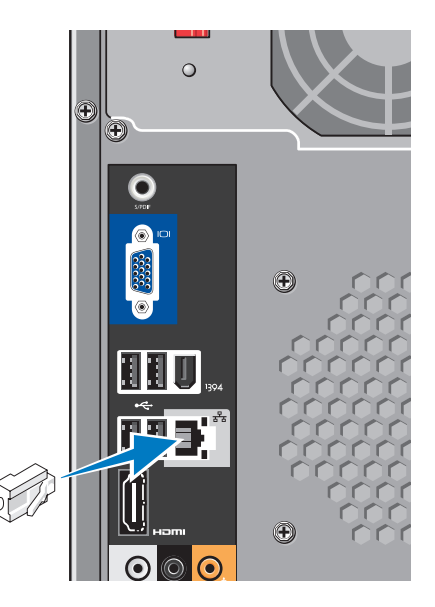

**التوصيل باستخدام موصل HDMI** توصيل الشاشة باستخدام كبل HDMI.

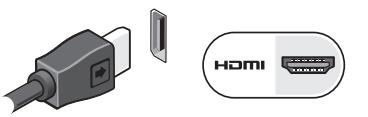

**التوصيل باستخدام موصل DVI( اختياري(** توصيل الشاشة باستخدام كبل DVI.

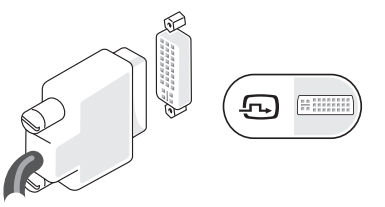

**مالحظة:** يمكنك شراء كبالت HDMI وDVI إضافية من موقع Dell اإللكتروني: **com.dell**.

#### **توصيل لوحة المفاتيح والماوس**

<span id="page-54-0"></span>استخدم موصالت USB الموجودة باللوحة الخلفية للكمبيوترلتركيب لوحة المفاتيح والماوس.

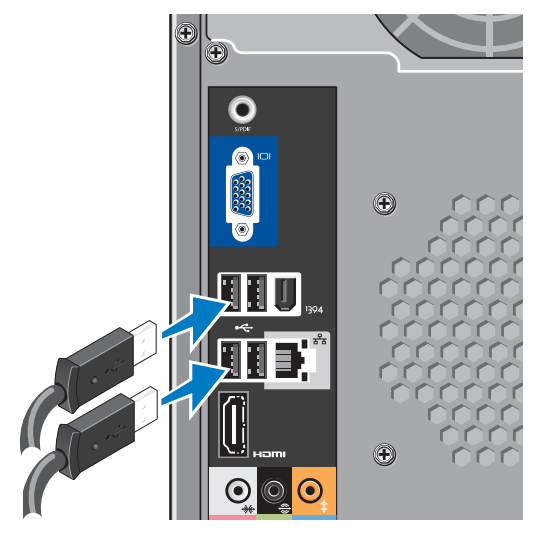

**قم بتوصيل كبل الفيديو بالشاشة** افحص التلفزيون أو الشاشة الخاصة بك لمعرفة أي نوع من الموصالت لديك. راجع الجدول التالي عند تعريف الموصالت على شاشتك لتحديد نوع التوصيل الذي سوف تستخدمه.

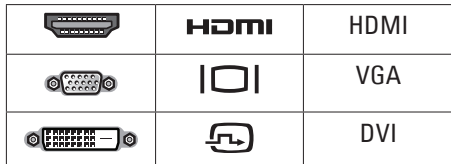

قم بتوصل الشاشة باستخدام إما موصل VGA أو موصل HDMI أو موصل DVI( اختياري(. **التوصيل باستخدام موصل VGA**

ً قم بتوصيل الشاشة باستخدام كبل VGA( يكون له عادة موصلات زرقاء اللون في طرفيها).

<span id="page-55-0"></span>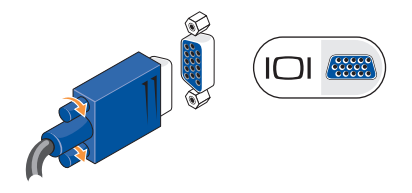

إذا كانت الشاشة مزودة بموصل DVI، استخدم كبل VGA( ذو الموصالت الزرقاء الموجودة عند كال الطرفين( مع محول VGA إلى DVI( القابس الأسض).

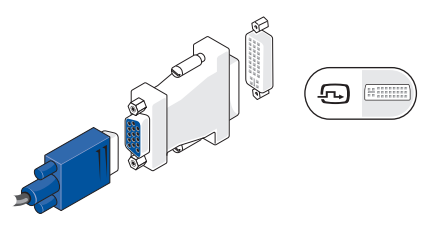

**مالحظة:** يمكنك شراء محول VGA إلى DVI من موقع Dell اإللكتروني: **com.dell**.

#### <span id="page-56-0"></span> $\cup$ **توصيل الشاشة** يستخدم جهاز الكمبيوتر أحد موصلين مختلفين للشاشة. موصل HDMI هو موصل رقمي عالي األداء يحمل إشارات فيديو وإشارات سمعية للشاشات مثل التلفزيونات والشاشات ذات السماعات  $^{\circledR}$ المدمجة. يحمل موصل VGA إشارات فيديو فقط للشاشات مثل شاشات العرض  $\Box$ وأجهزة اإلسقاط. **UII** ïe lit -أو- $\left( \bigoplus \right)$ Homi uamı  $\textcolor{blue}{\bullet}\textcolor{blue}{\bullet}\textcolor{blue}{\bullet}$  $\odot$   $\odot$   $\odot$ **مالحظة:** قد تتوفر فتحة توصيل DVI في نظامك إذا قمت بشراء بطاقة رسومات منفصلة اختيارية.

# <span id="page-57-0"></span>stud

## **إعداد 540 Studio الخاص بك**

يحتوي هذا القسم على معلومات حول إعداد 540 Studio وتوصيل األجهزة الطرفية.

**قبل إعداد الكمبيوتر**

عند وضع الكمبيوتر في مكانه، تأكد أنك تتيح الوصول المتيسر لمصدر الطاقة والتهوية الكافية وسطح مستو لوضع الكمبيوتر.

قد يسبب الحد م ن سريان الهواء حول جهاز 540 Studio إلى ارتفاع درجة حرارته. لمنع حدوث ارتفاع درجة الحرارة تأكد من ترك مسافة 10.2 سم (4 بوصة) على الأقل في خلفية الكمبيوتر ومسافة 5.1 سم (2 بوصـة) بِحد أدنى في جميع الاتجاهات الأخرى. لا تضع أبداً جهاز الكمبيوتر في مكان مغلق مثل كابينة أو درج حينما يكون في وضع التشغيل.

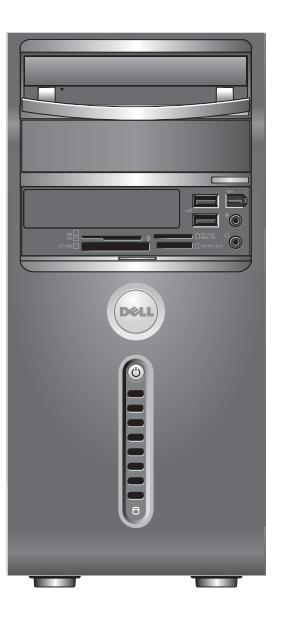

**المحتويات**

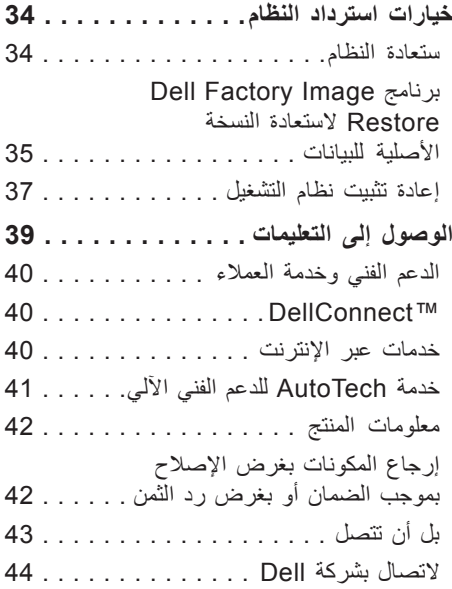

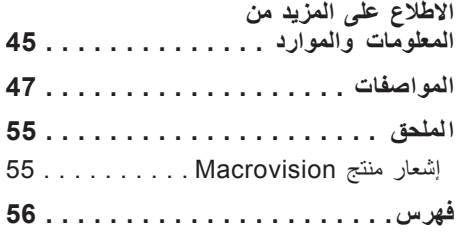

**المحتويات**

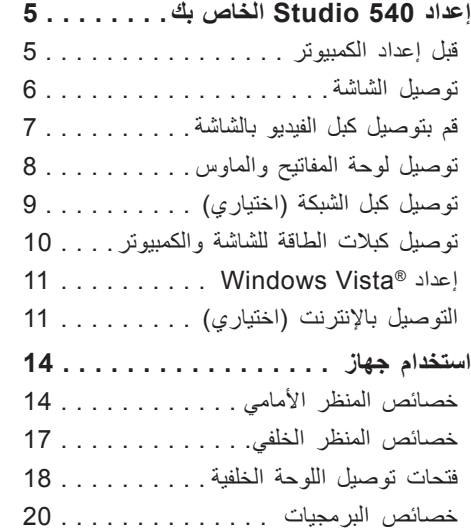

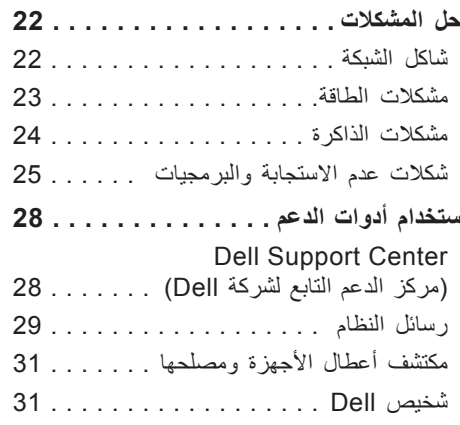

#### **المالحظات واإلشعارات والتنبيهات**

- **مالحظة:** تشير المالحظة إلى المعلومات الهامة التي تساعدك في الحصول على أقصى استفادة من جهاز الكمسوتر لديك
	- **إشعار:** يشير اإلشعار إلى احتمال حدوث تلف في األجهزة أو فقد بيانات، يخبرك بكيفية تفادي المشكلة.

**تنبيه:** يشير التنبيه إلى احتمال وقوع تلف في الممتلكات أو إصابة بدنية أو وفاة.

إذا قمت بشراء كمبيوتر من فئة Series n™ Dell، فأية إشارة في هذا المستند إلى أنظمة التشغيل RWindows® Microsoft ال تنطبق عليه.

**المعلومات الواردة في هذه الوثيقة عرضة للتغيير دون إشعار.**

 $\overline{\phantom{a}}$  ,  $\overline{\phantom{a}}$  ,  $\overline{\phantom{a}}$ 

**Inc Dell 2008© . حقوق الطبع النشر. جميع الحقوق محفوظة.**

يُمنع تمامًا إجراء أية عملية نسخ لهذه المواد بأي شكل من الأشكال دون الحصول على إذن خطي من شركة Dell Inc. العلامات التجارية الواردة في هذا النص: Dell وشعار VOURS IS HERE ،DELL و أيضاً DellConnect هي جميعها علامات تجارية لشركة Dell ك*ما أن Pentium ‹Intel؛ Coreو* هي جميعها علامات تجارية مسجلة. *Core* هي علامة تجارية مسجلة لشركة Intel في الواليات المتحدة والبلدان األخرى؛ Microsoft وWindows وVista Windows ومفتاح بدء Vista Windows هي إما عالمات تجارية أو عالمات تجارية مسجلة في الواليات المتحدة و/أو غيرها من البلدان األخرى، Disc ray-Blu هي عالمة تجارية لشركة Association Disc ray-Blu، وتمثل Bluetooth عالمة تجارية مملوكة لشركة SIG Bluetooth وتستخدمها Dell بموجب ترخيص. Realtek هي عالمة مسجلة لشركة Semiconductor Realtek .Corporation

قد يتم في هذا المستند أيضاً استخدام علامات تجارية وعلامات تجارية مسجلة أخرى للإشارة إما إلى هيئات لها حق في هذه العلامات أو األسماء الخاصة بمنتجاتها. تعلن شركة .Inc Dell تنصلها من أية استفادة خاصة بهذه العالمات واألسماء التجارية بخالف ما يخصها من أسماء وعالمات.

**يونيو 2008رقم الجزء F935T مراجعة 00A**

## **Studio**

**دليل اإلعداد**

موديل DCMA

## studio **دليل اإلعداد**

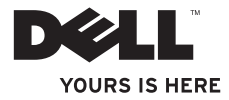